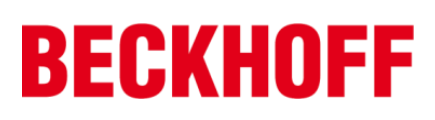

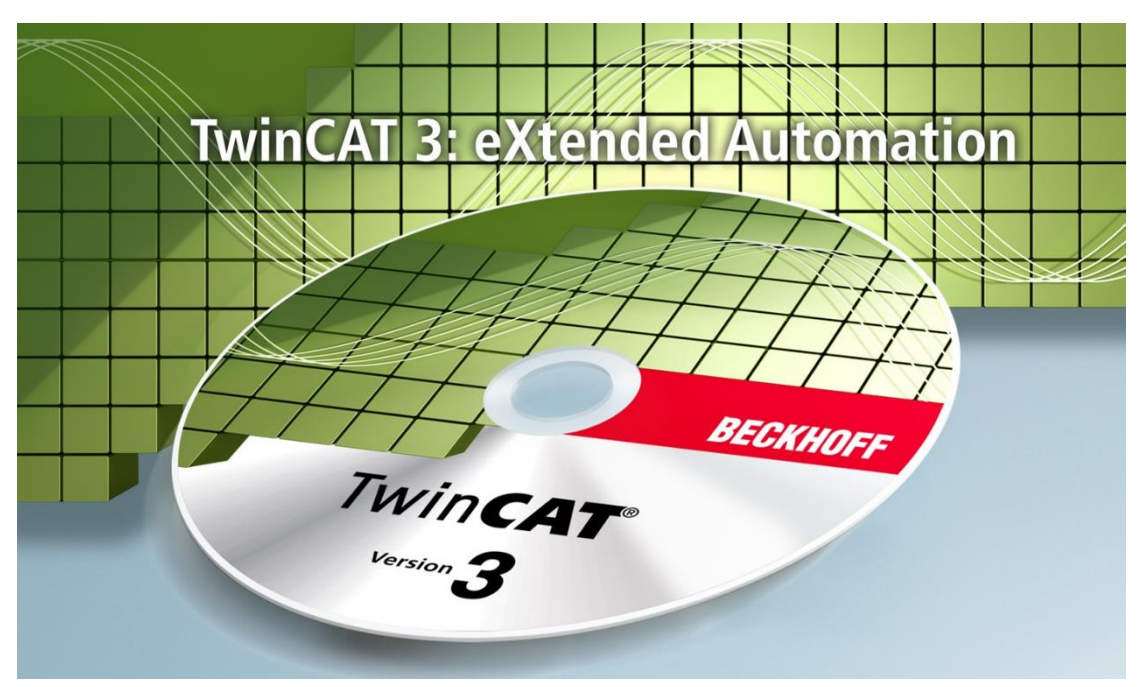

# **TwinCAT 3\_PLC\_OOP**教程

# Version 3.2

毕孚自动化设备贸易(上海)有限公司

2020 年 7 月

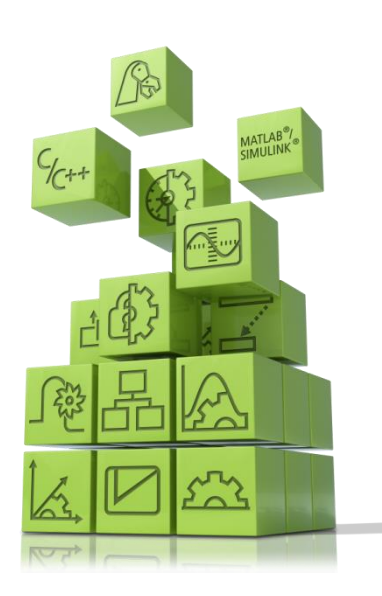

# 前言

TwinCAT3 是基于 PC 的控制软件并且它开启了一个新的时代,是倍福公司历 史上又一个里程碑。

特别是在高效的工程领域中 TwinCAT3 将模块化思想以及其灵活的软件架构, 融入到整个平台。

几乎每一种控制应用程序都能在 TwinCAT3 中实现。从印刷设备、木工设备、 塑料机械或门窗设备、风力发电机和实验台,亦或是楼宇,诸如剧院,以及运动 场,一切都可以通过 TwinCAT3 实现自动化。

用户可以选择不同的编程语言来实现这些应用。除了经典的 PLC 编程语言的 IEC 61131-3, 用户现在也可以用高级语言 C 或 C++, 以及 MATLAB®/ Simulink®。

整合了运动功能从而简化了工程项目,以及全新的安全应用编辑更加人性化。 这些以及更多的特性都证明了为什么 TwinCAT3 也名为扩展的自动化。

本书针对任何想要学习倍福 TwinCAT3 软件如何实现基于 PC 控制编程的读 者,阅读本书需要预先具备 IEC61131-3,C/C++或 MATLAB®/ Simulink®中至少一种 编程语言的知识。

本书内容主要介绍了 IEC61131-3 新标准中扩展的 OOP (面向对象) 功能的学 习,了解到许多新概念:方法,属性,扩展,接口等等,以及如何通过新的关键 词来实现这些概念,从中可以感受到 OOP 编程带来的便利。

本书所有的内容都会不间断更新,如果想获取更新的教材可以通过访问 FTP 获取到,当然本书所有配套的案例程序也会在此 FTP 中供所有读者免费获取。 FTP 地址:[ftp://ftp.beckhoff.com.cn/TwinCAT3/TC3\\_training/](ftp://ftp.beckhoff.com.cn/TwinCAT3/TC3_training/)

欢迎对本书的结构、内容提出意见和建议,请发邮件至: [y.yang@beckhoff.com.cn](mailto:y.yang@beckhoff.com.cn)

 杨煜敏 2015 年 12 月 1 日

# 目录

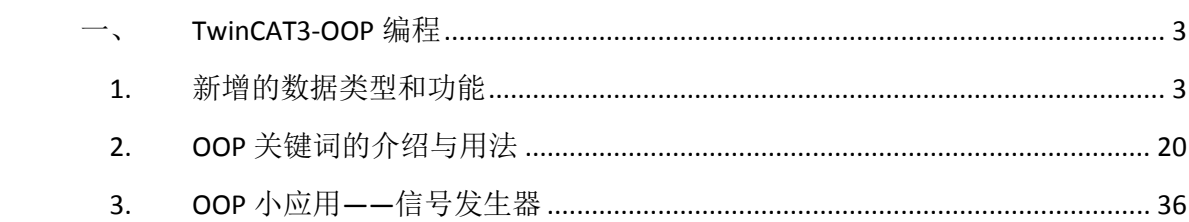

# <span id="page-3-0"></span>一、 **TwinCAT3-OOP** 编程

本章主要分成三个部分,第一部分是关于 IEC61131-3 编程标准第三版中新增 的数据类型和功能;第二部分针对 TwinCAT3 中 OOP 的关键字做一个用法的介绍; 最后以一个完整的例程给大家讲一下如何用面向对象的思想去写一个程序。

# <span id="page-3-1"></span>1. 新增的数据类型和功能

IEC61131-3 第三版的新增数据类型, 主要是针对 64 位操作系统的, 例如: LINT, ULINT, LWORD, 和 LTIME, LDATE, LDATE AND TIME, LTIME\_OF\_DAY 等时间 类型的变量,还包括 UNION 共用体以及 WSTRING 这样的数据类型。

除此之外, TwinCAT3 还新增了两个作用域, 分别是 VAR\_STAT 和 VAR\_TEMP, 在这两个作用域之下,我们可以创建静态变量和临时变量。

#### 1.1 VAR\_STAT

众所周知,所有 Method 和 Function 里的内部变量默认都是临时变量, 也就 是我们申明在 VAR 关键字下的变量默认都是临时变量。他们每一次被调用后都 会被初始化。这里给大家做一个演示。

(1)首先还是新建 PLC 程序,并且取名为 OOP1。

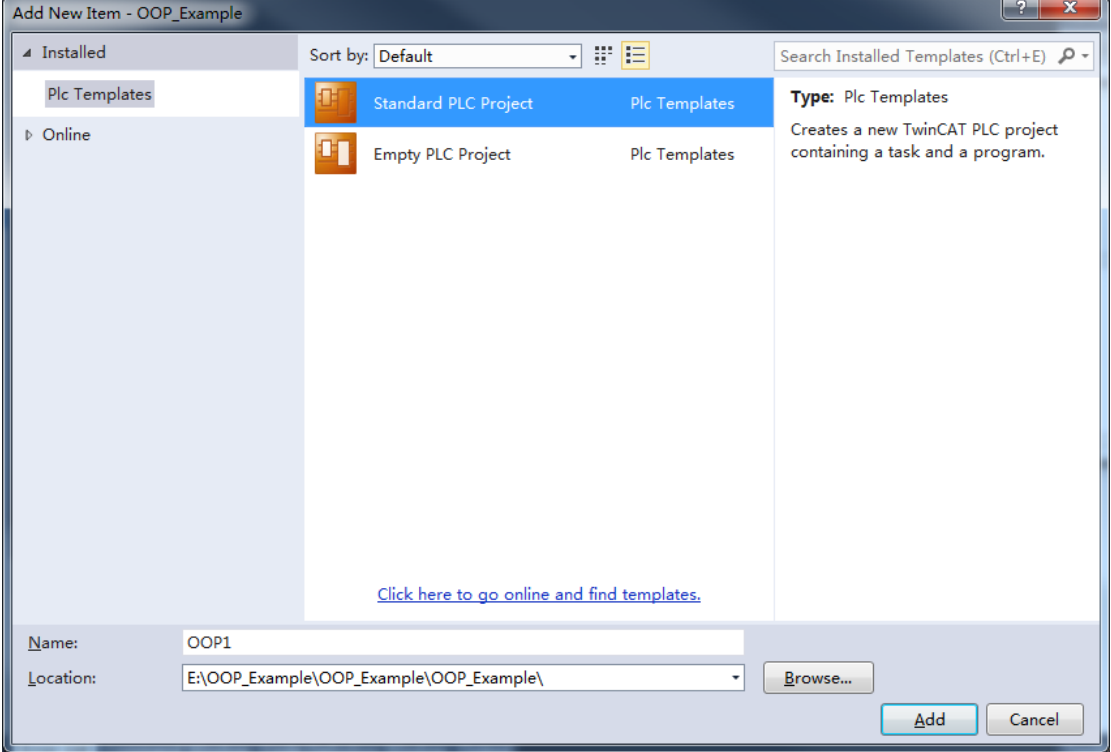

(2)右键 POUs 添加 POU。

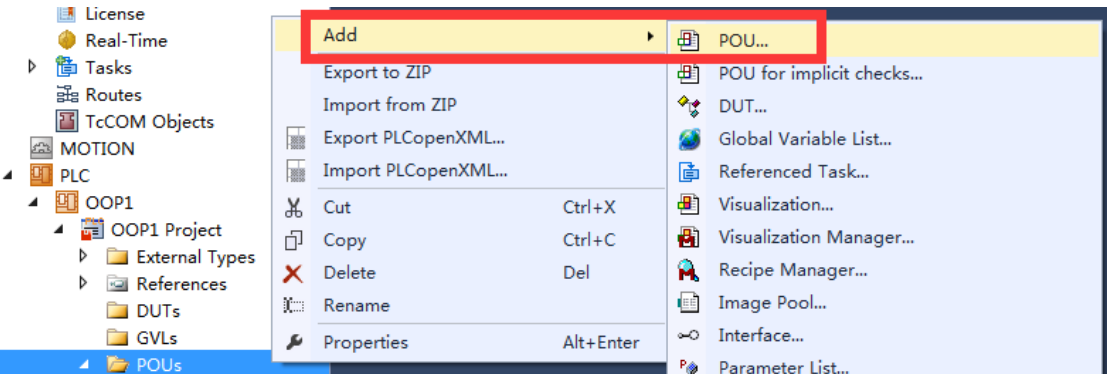

(3) 创建一个 Function, 返回类型选择 INT 型。

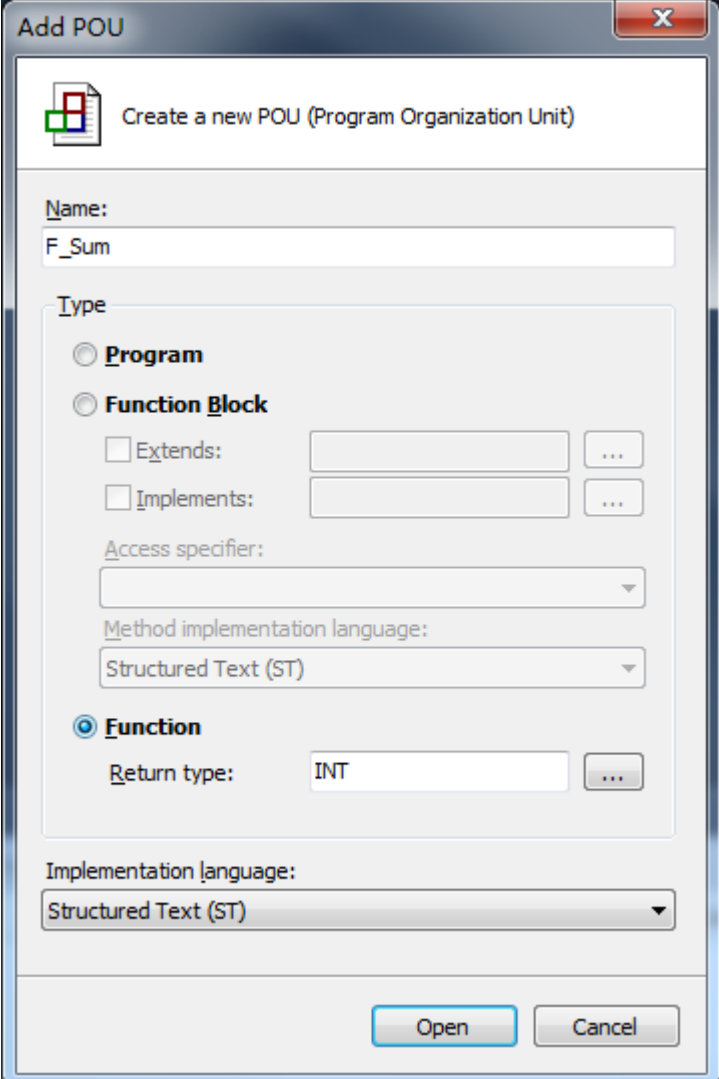

(4)在这个 Function 中编写程序,并在主程序中调用 Function。

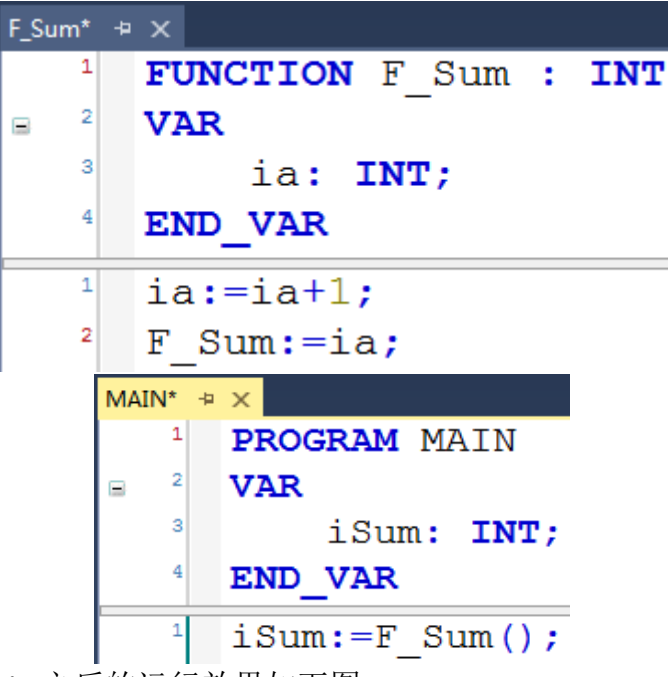

(5)激活并 Login 之后的运行效果如下图。 主程序中读到的 F Sum 的返回值是 1, 且它始终为 1。

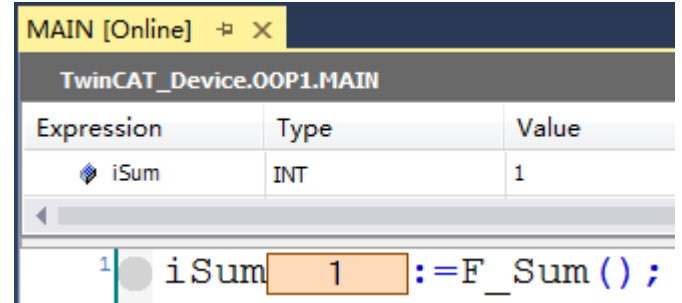

而在 Function 里的变量显示都是问号,并且我们可以发现在 Value 下也没办法看 到实际值, 它提示我们<Set Breakpoint in order to watch this variable>。

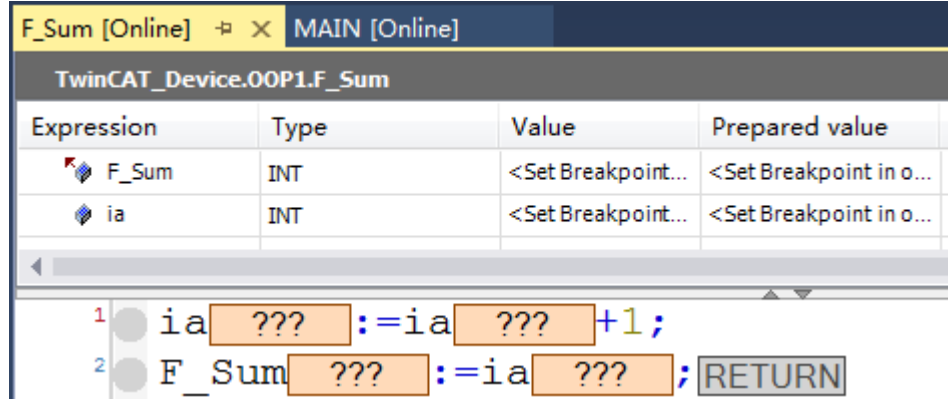

(6)添加断点,单步操作查看 Function 的变量值。(快捷键 F9 设置断点,F11 单 步操作)

开始时, ia 的值是 0

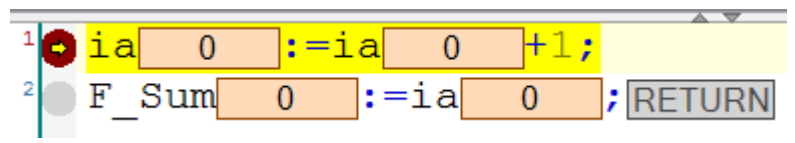

### 下一步, ia 进行自加一

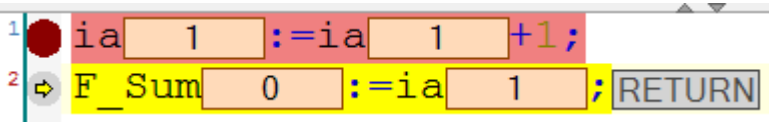

下一步, 把 ia 作为返回值赋给这个 Function

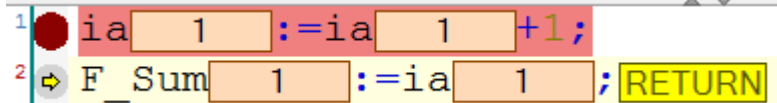

下一步,回到主程序,这个程序把自己的返回值赋给 iSum 变量,使其值为 1。

 $1 \circ iSum \boxed{1}$  $:=\mathbb{F}$  Sum();

那么这个 ia 是不是会继续累加呢?我们可以继续单步执行来看一下结果。可以 发现 F Sum 这个 Function 中的 ia 变量已经变回 0 了。所以我们之前看到的始终 值为 1 的 iSum 变量就是这么来的。

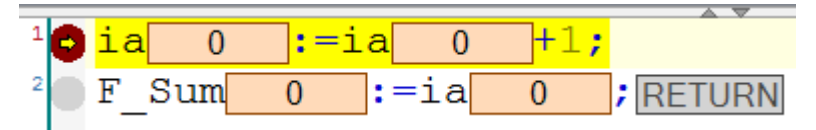

(7)当然在 Function 里也可以声明静态变量,这就要用到我们之前说的 VAR\_STAT 关键字。在这个 Function 中编写程序。注意把 ib 变量申明在 VAR\_STAT 关键字下。 注意 Function 的返回值也要修改。

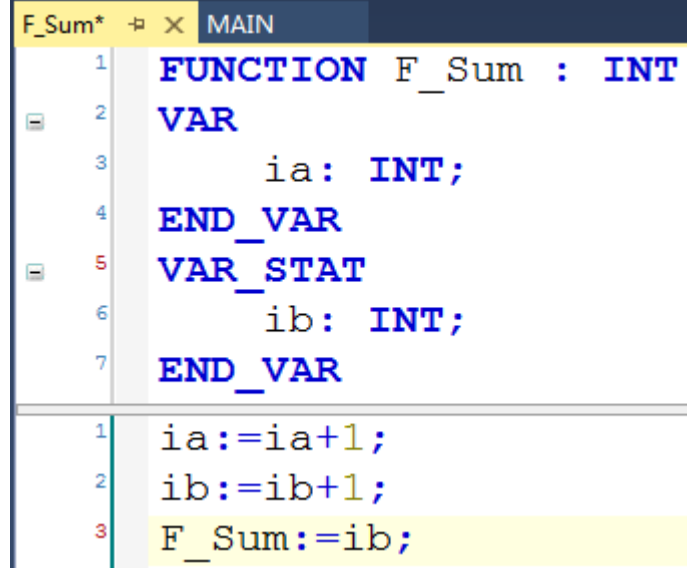

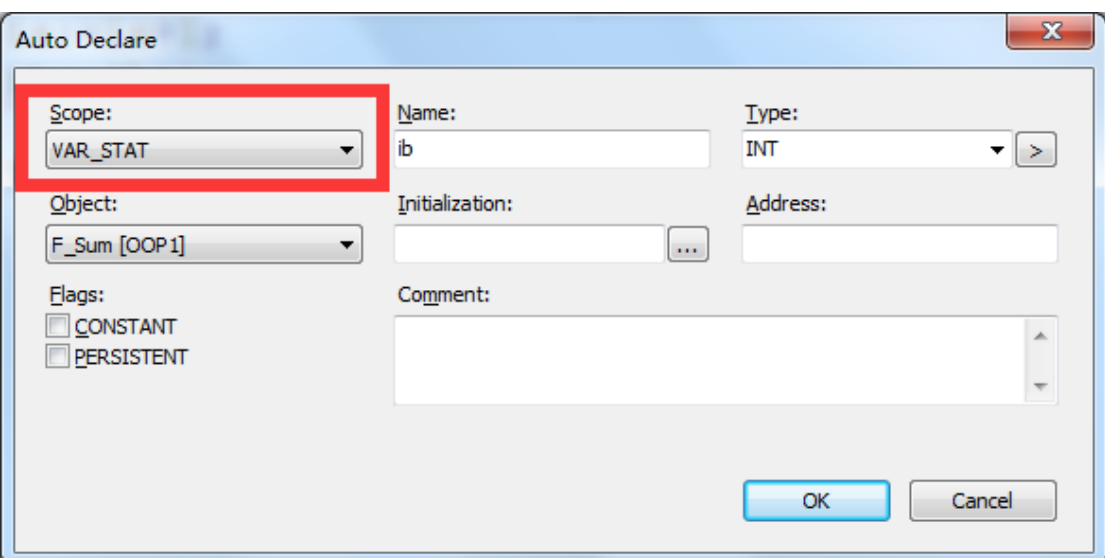

(8)效果如下,我们可以看到主程序里 iSum 的值一直在累加

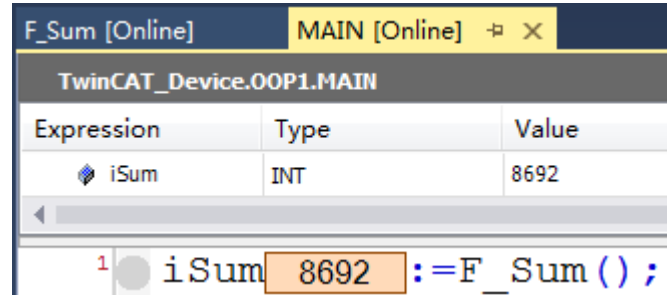

到 Function 里来看,可以发现 ib 是有显示在进行累加的。我们单步操作的时候 也可以发现 ib 的数值一直在累加,并没有像 ia 一样被初始化成 0。因为这里我 们的 ib 是一个静态变量。

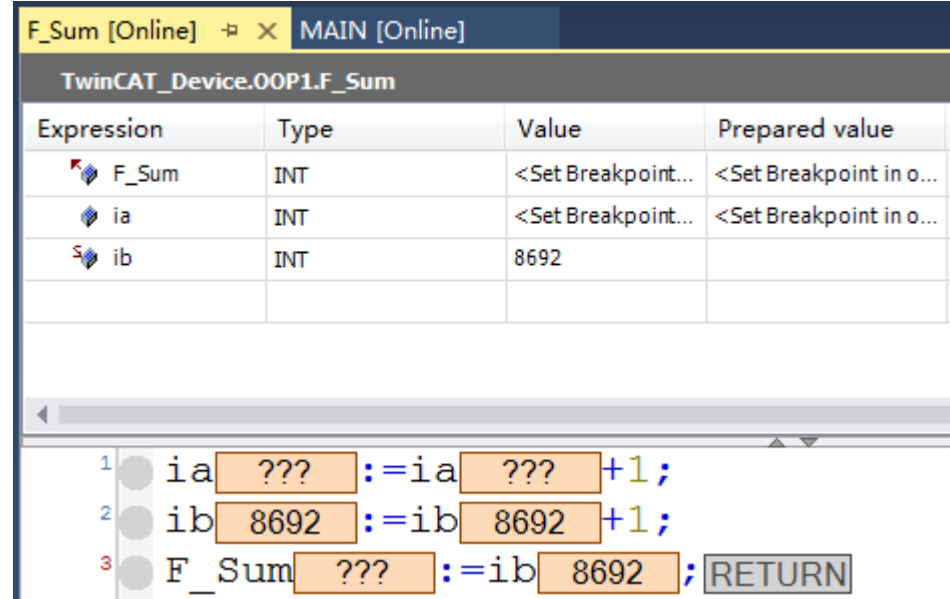

### 1.2 VAR\_TEMP

我们都知道,所有程序和功能块中的默认申明的变量都是静态变量(就是我们申

明在 VAR 关键字下的变量)。与上面类似的,我们也可以通过在 VAR\_TEMP 关键 字下申明变量来使之成为临时变量。下面,就把默认情况和通过 VAR\_TEMP 关键 字来申明的情况都做一个演示。

(1)右键 POUs 添加 POU。

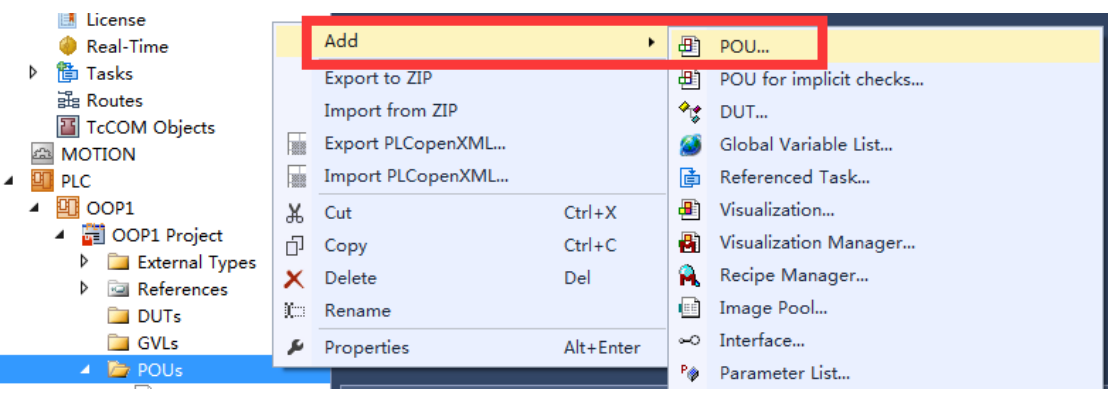

(2)创建一个 Function Block。

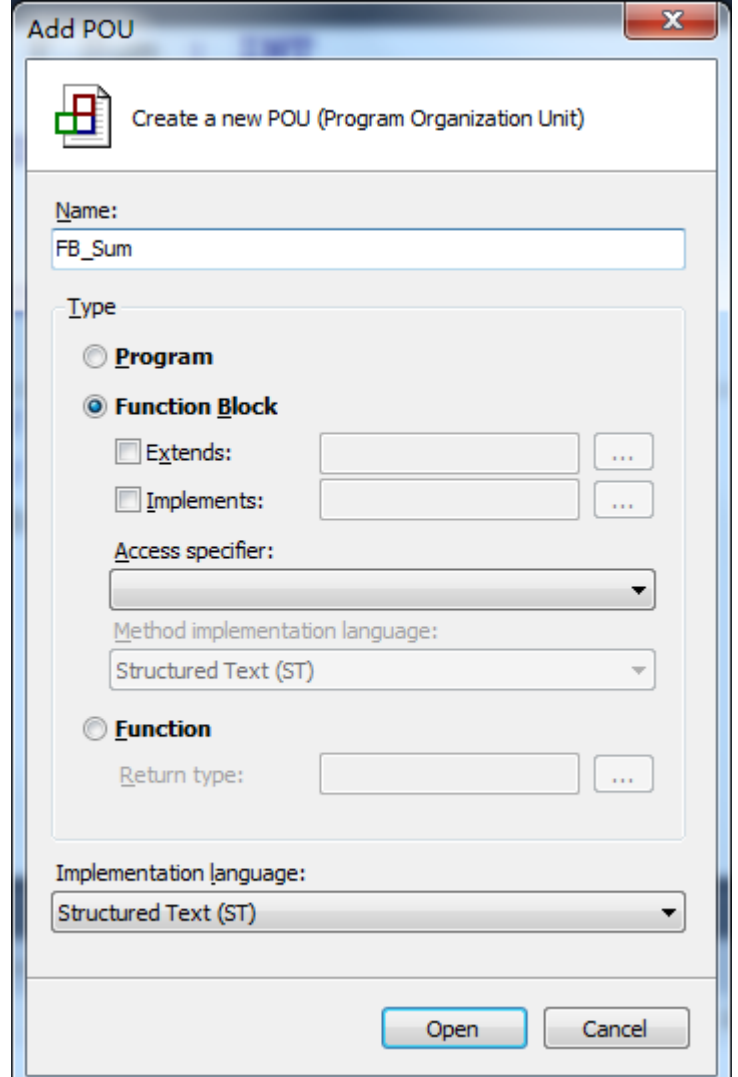

(3) 在 Function Block 中编写程序, 在主程序中实例化功能块并调用功能块。

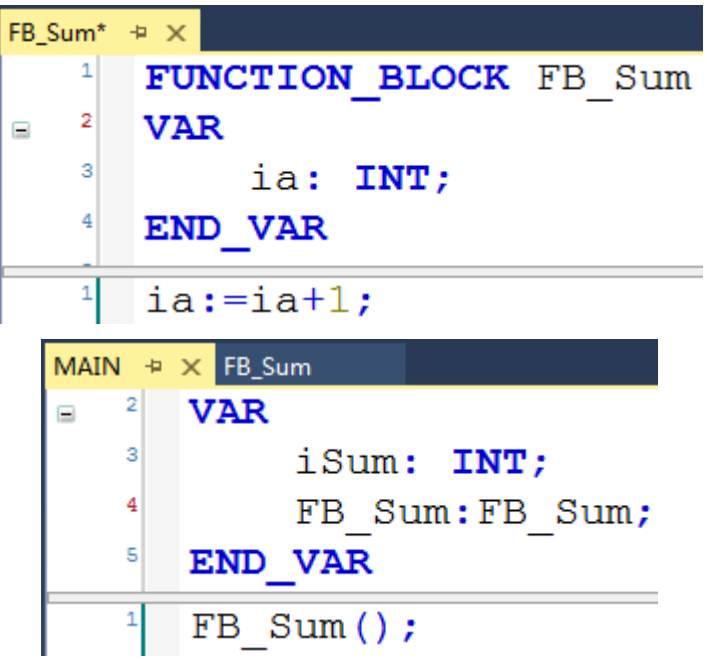

(4)激活并 Login 之后,效果如下。我们可以发现 ia 这个变量一直在做累加。

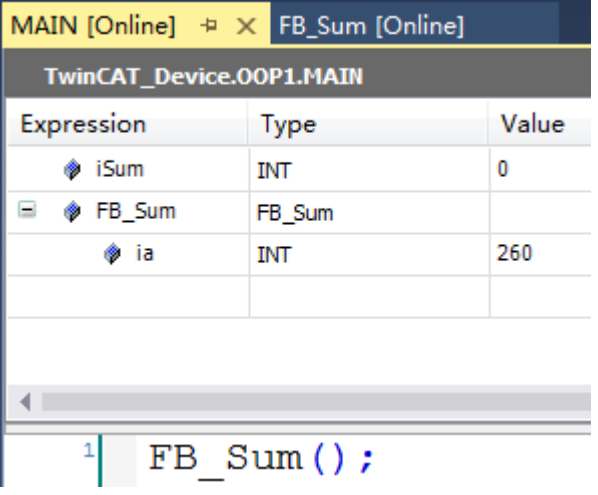

同样的在 Function Block 中也可以看到 ia 在做累加。

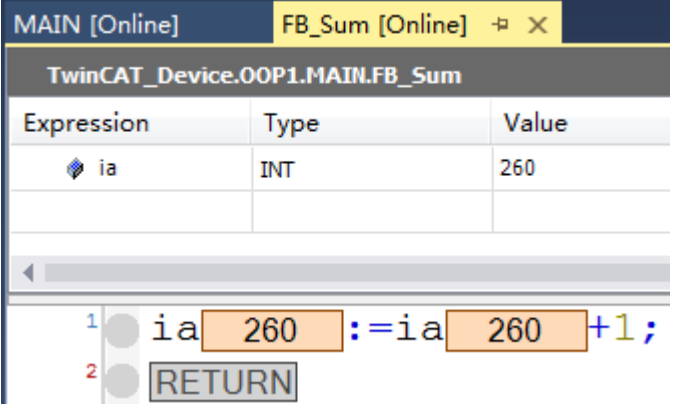

(5) 同样, Function Block 也可以建立临时变量, 在功能块中编写程序如下, 变 量注意申明在 VAR\_TEMP 关键字下。

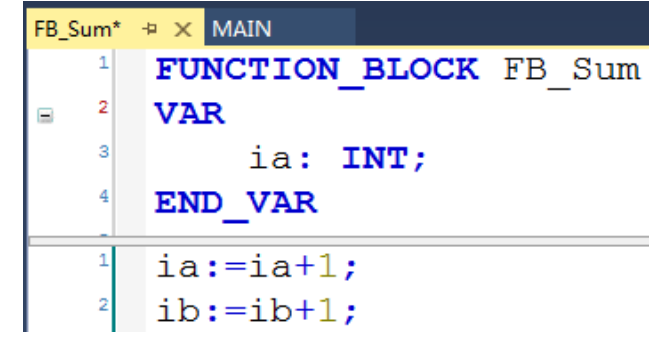

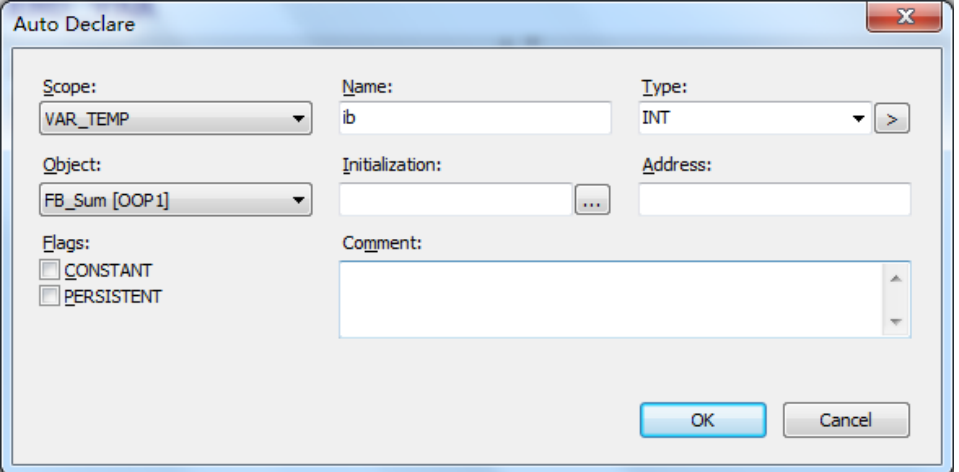

(6) 激活并 Login 之后, 效果如下。可以发现 ib 这个变量的值是看不见的, 同 样提示我们要添加断点才可以看到。

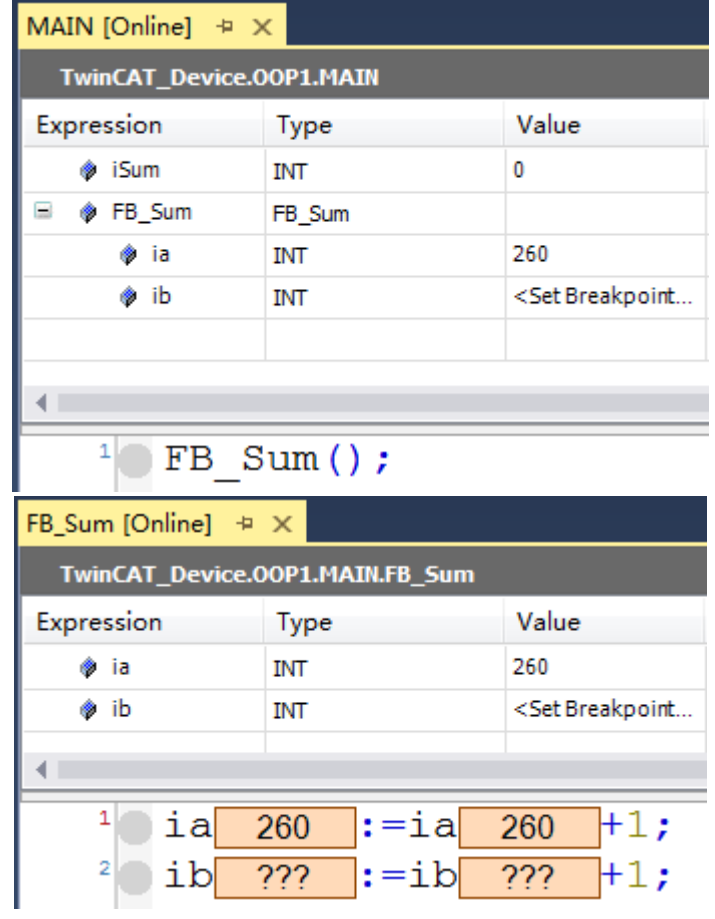

在添加断点之后我们单步操作来看一下 ib 的自加一过程。从主程序的功能块调 用开始。

 $1$  **O** FB Sum () ;

下一步, ia 值为 260, ib 值为 0。

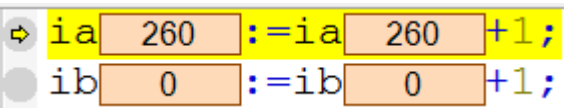

下一步, ia 作自加一, ib 值还是为 0。

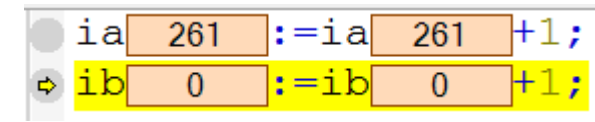

下一步, ib 作自加一, 那么下个循环 ib 是不是会继续累加呢?可以继续单步执 行看一下。

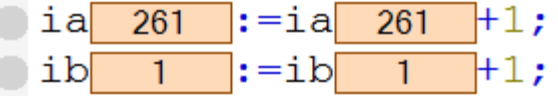

可以发现下一个循环, ib 的初始值还是 0, 因为它是一个临时变量, 每次调用前 都会被初始化,所以它不会像 ia 一样值一直累加上去。

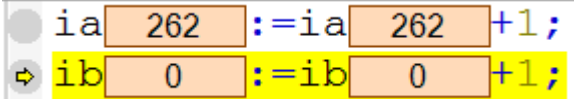

1.3 编译指令

编译编译指令主要分为三种,消息编译、条件编译、属性编译。

1.3.1 消息编译:消息编译可以用于在我们对工程进行编译的时候,在消息栏 强制输出一些信息。

消息编译分为四种,text、information、warning、error。我们在编译的时候可以 附加消息,警告或是报错。

```
{text 'Hello World!'}
{info 'Information!'}
{warning 'Warning!'}
```
(1)来试一下下面这个例子。

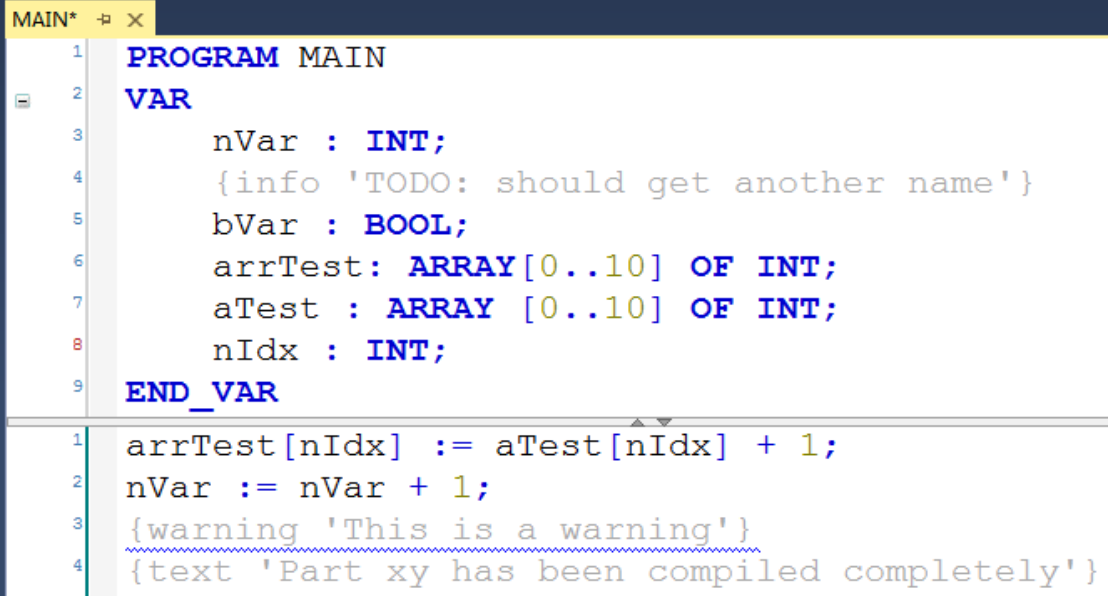

(2) 右键 OOP1 Project, 点击 Build 进行编译

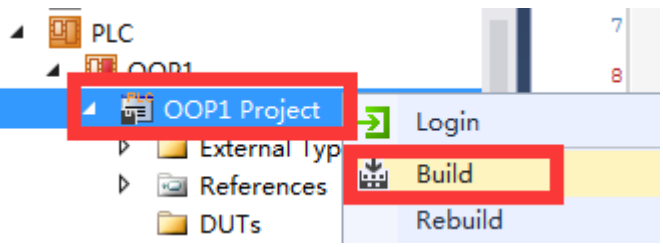

(3)可以在消息栏找到对应的三条信息,分别地告诉我们已经编译完成、有一 个警告要注意、以及显示的变量申明区的信息等等。

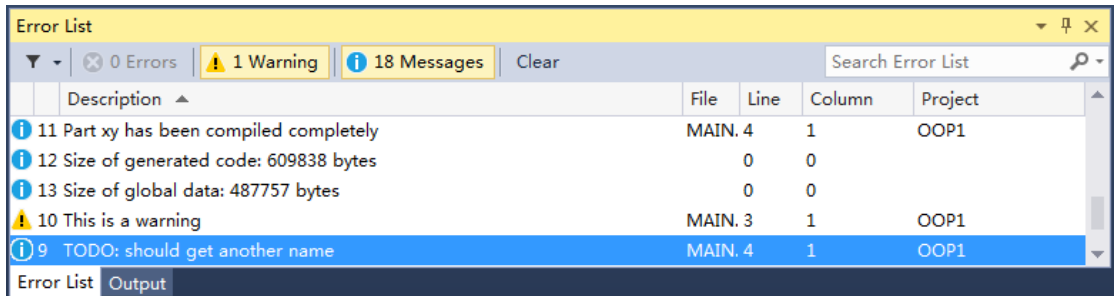

1.3.2 条件编译: 我们的 ST 语言支持不同的条件编译指令, 这些编译指令会影 响预编译或编译过程中代码的生成。条件编译有很多类型,可对是否定义 了某一变量、是否具有某一属性、是否具有某一类型、是否具有某一个值 等情况判断,然后再选择性地编译。条件编译可配合消息编译一起使用。 我们挑几个条件编译指令来演示一下。

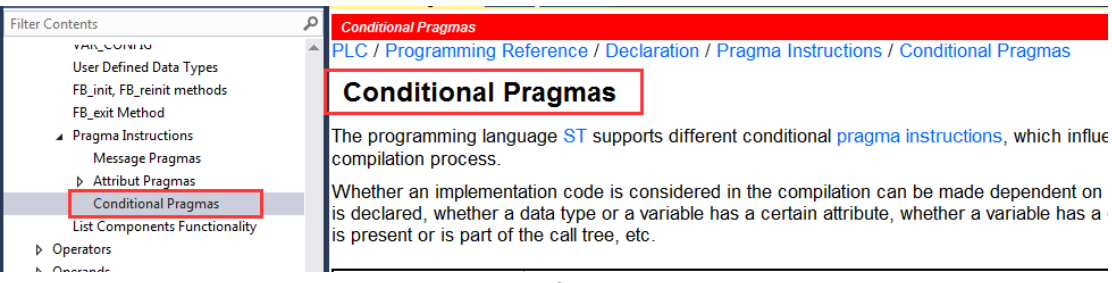

# defined (variable:variable)

该指令是对是否定义了某一变量进行判断,如果该变量被定义则表达式值为 TRUE, 如果没有定义则该表达式值为 FALSE。

(1)可编写条件编译指令如下

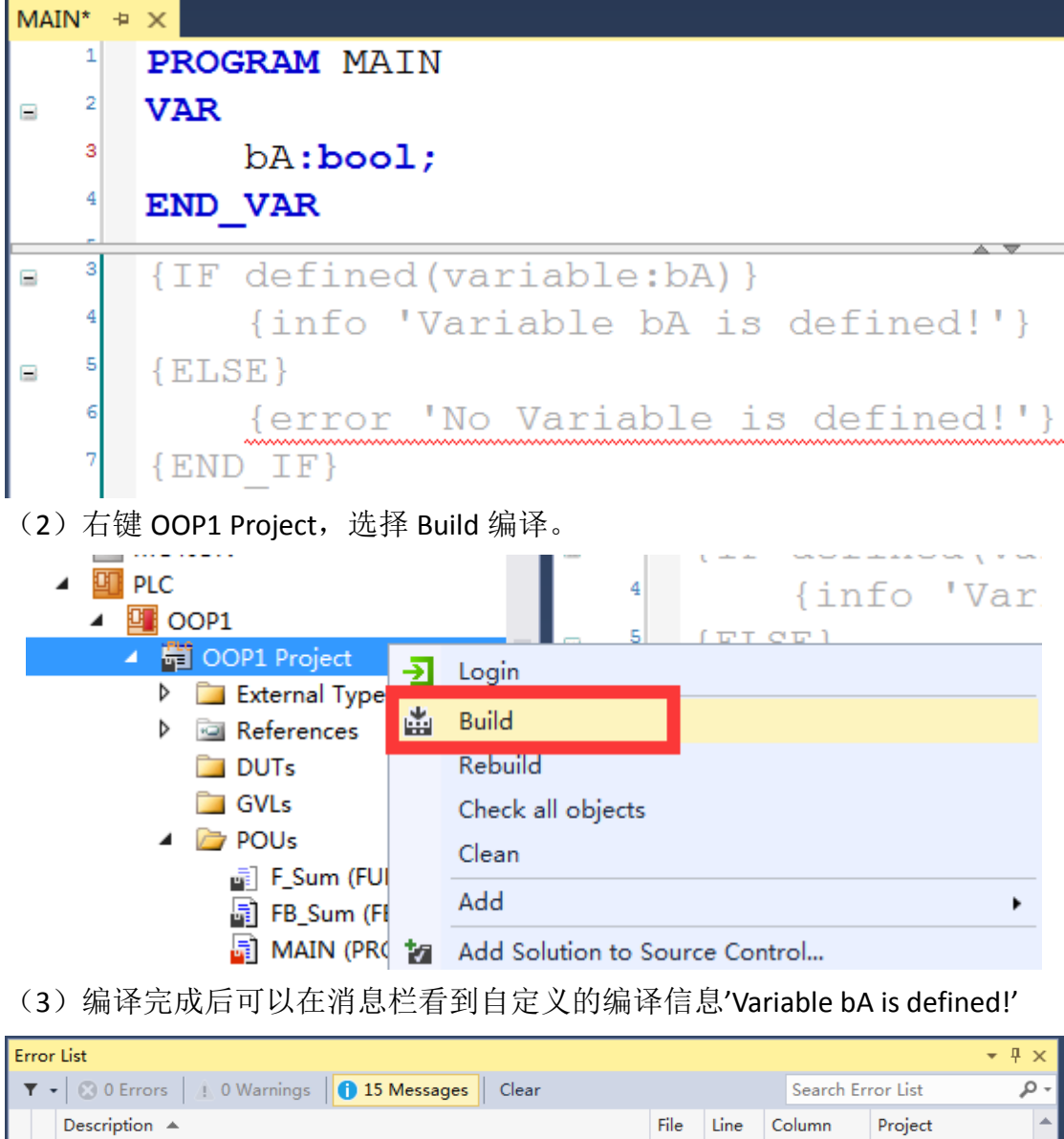

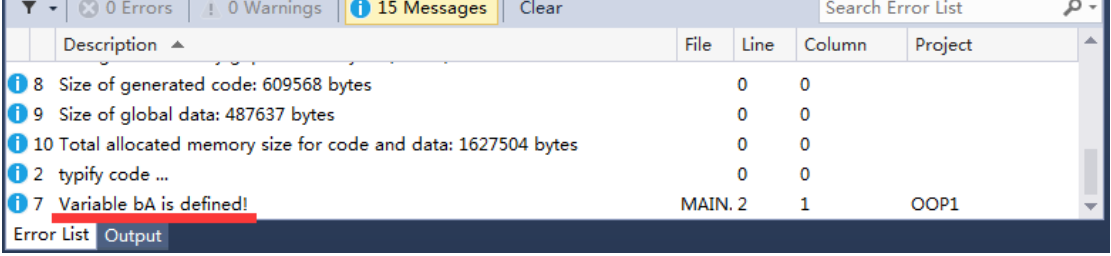

(4) 如果变量申明区不申明 bA 变量, 则编译后可找到报错信息'No Variable is defined!'

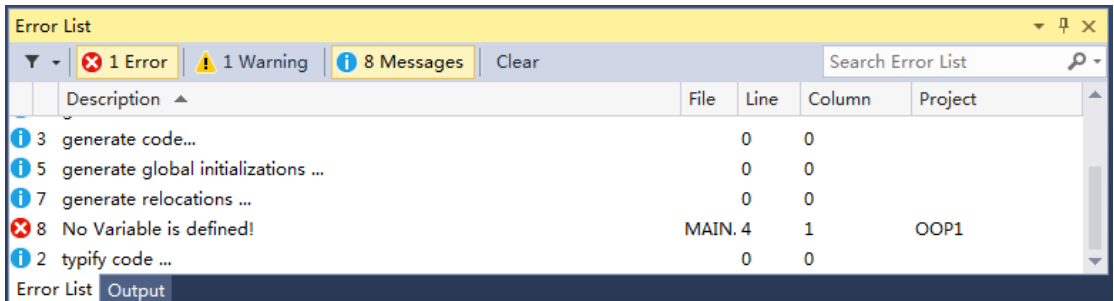

# hastype (variable: variable, type-spec)

该指令是对是否定义了某一变量类型进行判断,如果该变量被定义为指定类型则 表达式值为 TRUE, 如果没有则该表达式值为 FALSE。

(1)可编写条件编译指令如下

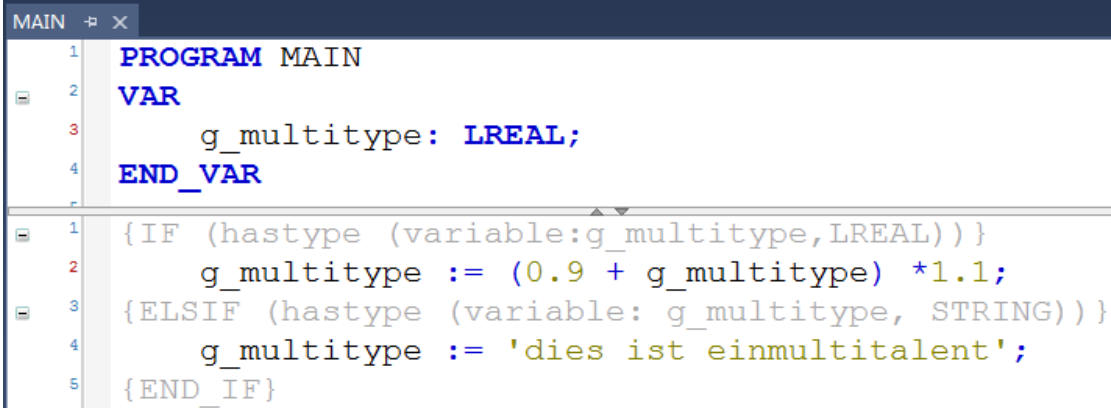

.<br>(2) 此时 Activate Configuration,Login 并 Run,就可以观察到下面的结果。很明 显,这里经过条件编译的判断,只执行了第一个语句,所以 g\_multitype 的值一 直在按公式增加。

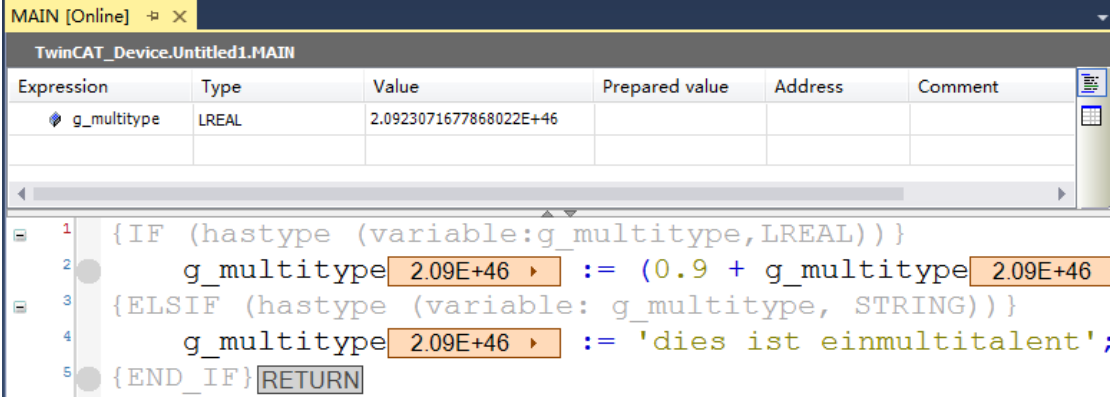

(3) 而如果我们把这个变量的类型修改成 STRING 类型, 再 Login 并 Run, 就会 看到它的值变成了下面图中显示的这一串字符串。

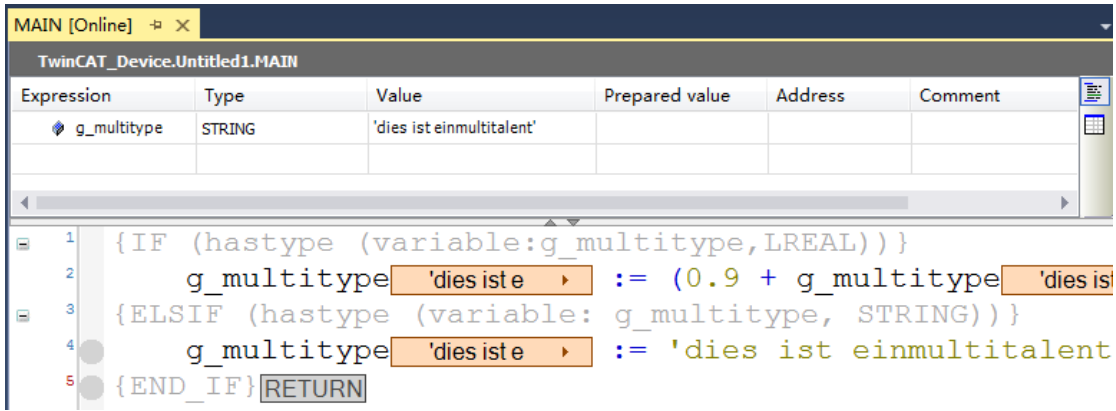

1.3.3 属性编译

属性编译需要添加属性,其种类可以在帮助文档搜索 Pragmas 找到,属性编 译的种类非常之多。可以在变量申明区添加属性,会影响编译或预编译的结果。 也可以有自定义属性,一般配合条件编译一起使用。下面这张图是我们所有

预编译好的属性编译。

属性一般适用于改变所声明或定义的函数或数据的特性。在本教材中我们选 取了几个比较具有代表性的属性来做演示。

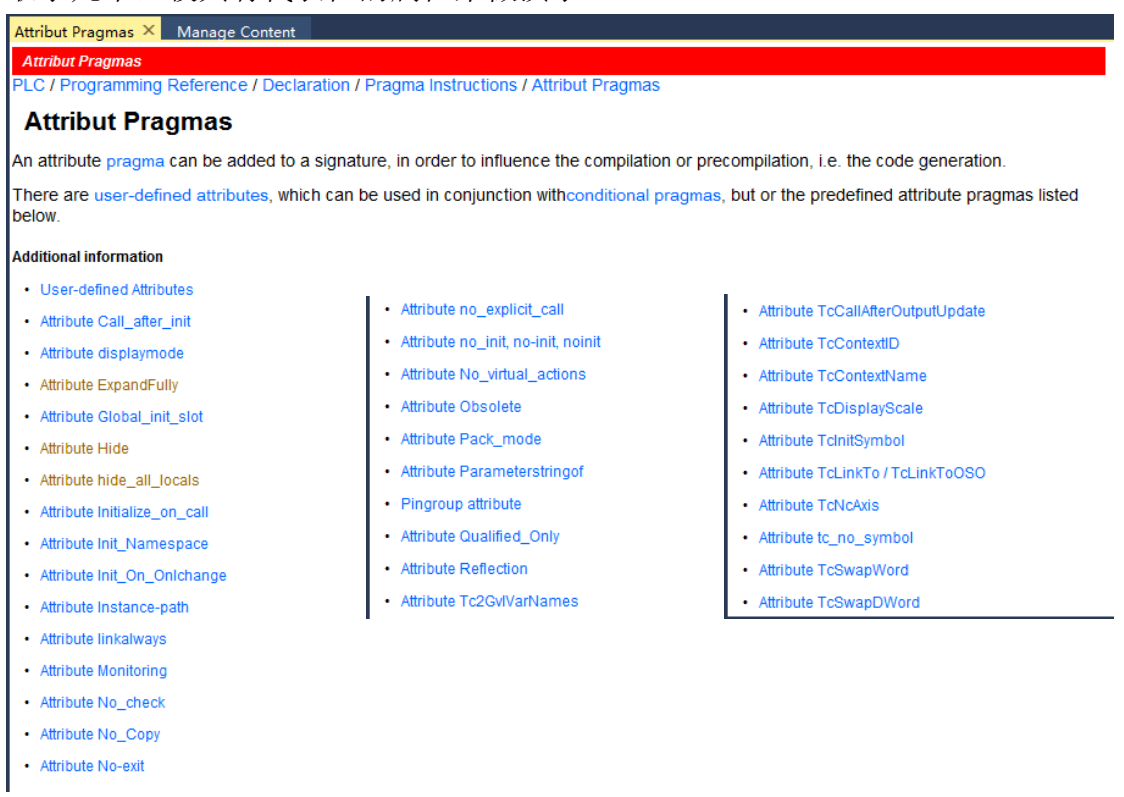

## (1) Hide 属性: {attribute 'hide'}

新建功能块, 在功能块的 VAR\_INPUT 关键字下申明三个变量, 在 d 变量的上一 行添加 Hide 属性, 在 VAR OUTPUT 和 VAR 关键字下各申明一个变量, 在变量前 一行添加 Hide 属性。

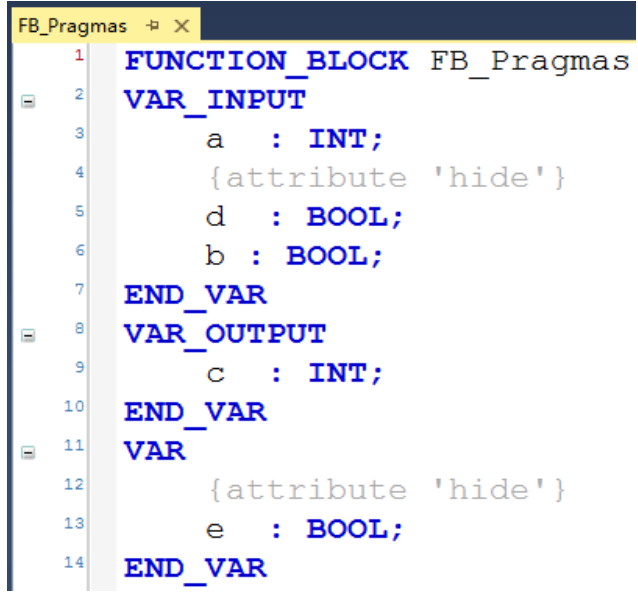

在主程序对功能块实例化, Activate Configuration 之后, Login

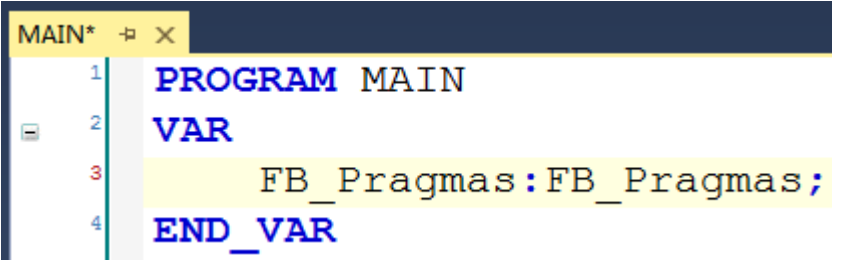

我们只能看到 a、b、c 这三个变量,而被隐藏的 d 和 e 及其值是无法被看到的。

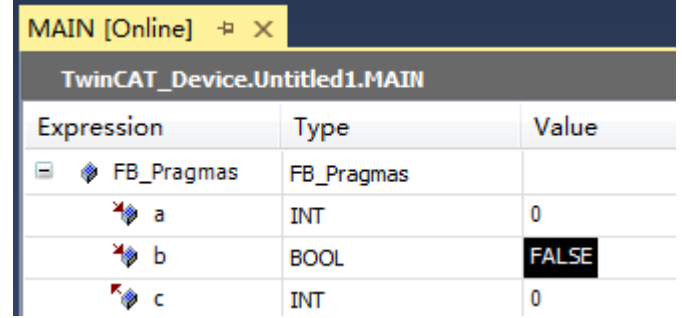

隐藏属性可用于防止变量在列表组件中、点索引时或是在线的变量申明区域可见 的情况。当然,它是作用域的,只会对它的下一行变量有效。

(2) No Symbol 属性: {attribute 'tc\_no\_symbol'}

新建一个 Global Variable List, 在 VAR GLOBAL 关键字下写两个变量, 在其中一个 变量前一行加上{attribute 'tc\_no\_symbol'}属性

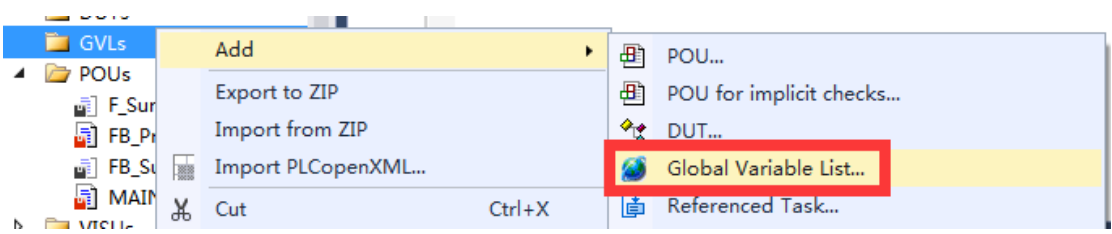

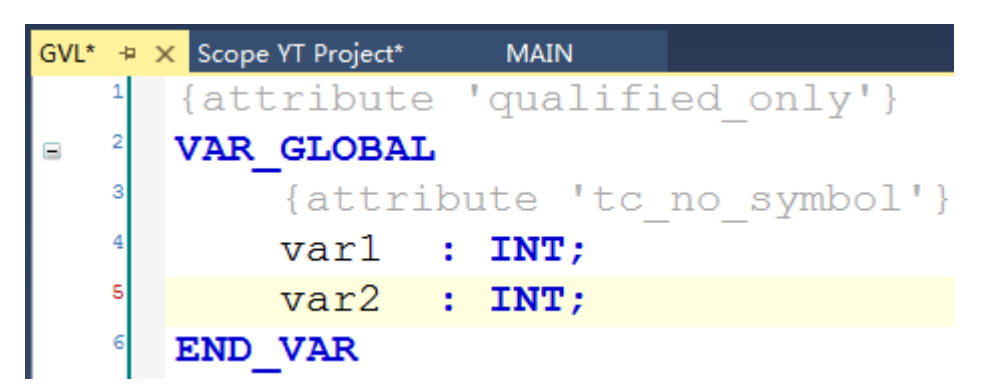

激活并运行,再新建一个 Measurement Project, 右键 Axis 选择 Target Browser

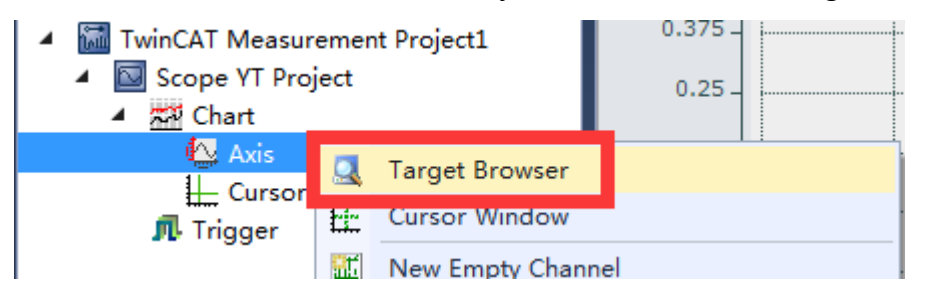

选择对应的控制器名和端口,找到 GVL 文件夹

| <b>Target Browser</b>                |                             |      |  |                |  |  |
|--------------------------------------|-----------------------------|------|--|----------------|--|--|
| 英国马口路 借能                             |                             |      |  |                |  |  |
| <b>ROUTES</b>                        | Name                        | Type |  | Inde Inde Size |  |  |
| 自 <b>BAC-REBECCAJIAN</b>             | Constants.                  |      |  |                |  |  |
| $\blacksquare$ PlcTask (350)         | <b>■GVL.</b>                |      |  |                |  |  |
| $\Box$ VISU_TASK (351)               | $\blacksquare$ MAIN.        |      |  |                |  |  |
| 由 Port_851 (851)                     | TwinCAT_LicenseInfoVarList. |      |  |                |  |  |
| 의 CX-1712EC<br>$\Box$ overall $\Box$ | TwinCAT_SystemInfoVarList.  |      |  |                |  |  |

双击打开后可以看到,只有一个 Var2 变量,另一个变量被隐藏了

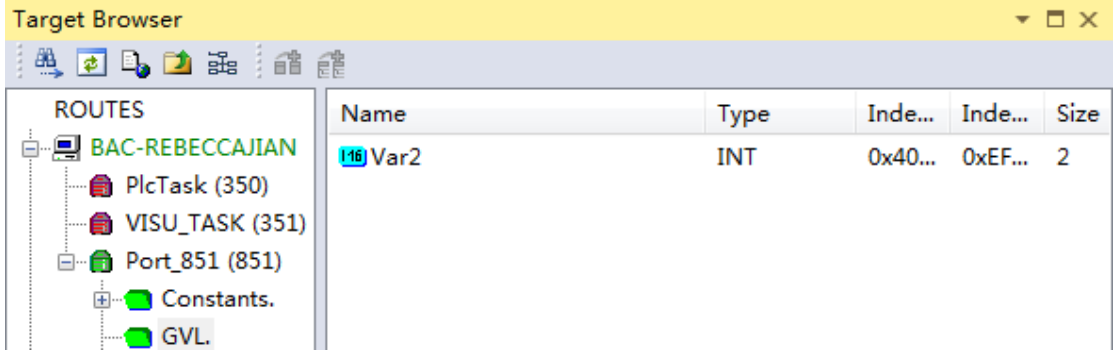

之所以看到这样的情况是因为我们的数据传输都是通过 ADS 通讯进行的, 我们的 TwinCAT3 把数据送出去以后, Scope View 通过 ADS 获取变量和变量值。 而{attribute 'tc\_no\_symbol'}这个属性会使得它无法找到这个变量。

我们程序写好封装好以后,如果部分变量不想让第三方软件通过 ADS 通讯 获取到,我们就可以用这个属性来完成。

- 1.4 Reference 引用:引用类型的变量可以看做是一个对象的别名。别名可以通过 标识符来读写。而引用的作用同指针型变量,可代替指针型变量,更为安全。 与指针的不同之处在于,赋值给引用类型变量,值会直接作用到它引用的变 量。且引用变量的地址必须通过独立的赋值操作来设置。它的语法结构也很 简单,<标识符> : REFERENCE TO <数据类型>,这样的定义使我们的这个变量 可以去引用同一空间名下所有该类型的变量。
- (1)编写程序如下

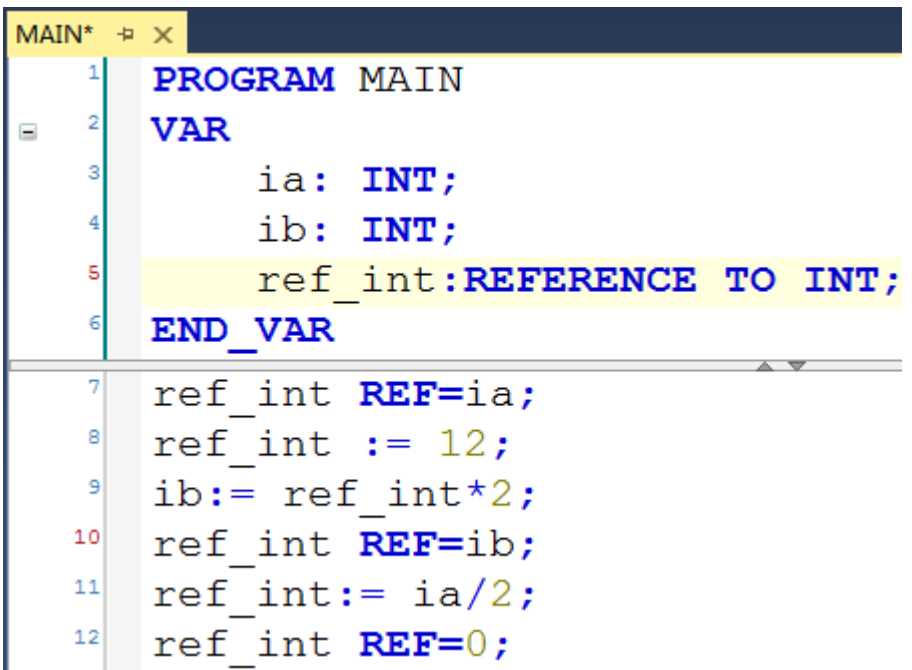

(2)激活并 Login 之后效果如下,可以看到 ia 和 ib 变量值分别为 12 和 6。指针 引用的值我们也只能通过添加断点的方式来查看。

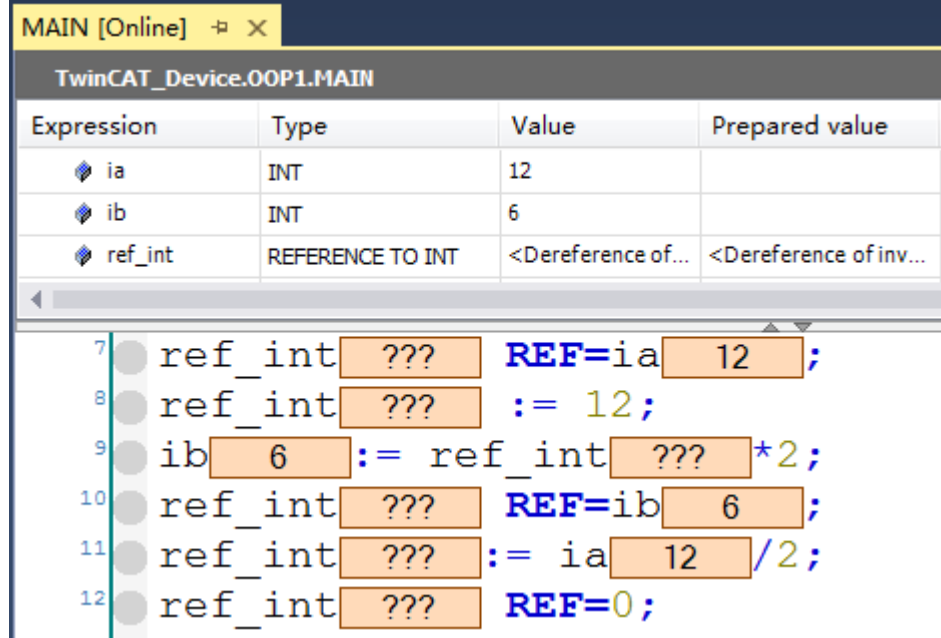

(3)通过添加断点的方式来查看引用和赋值过程,把它复位就可以看到下图的

情况。

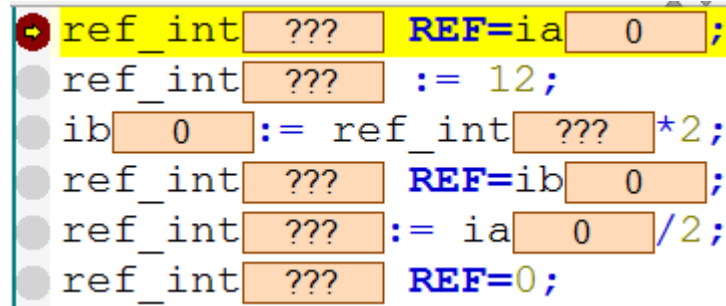

第一步: ref\_int 变量指向 ia 变量, 此时 ia=0, ib=0, ref\_int=0。

|  | $\bullet$ ref int $\bullet$ | $REF=ia$                                                                                        |                         |
|--|-----------------------------|-------------------------------------------------------------------------------------------------|-------------------------|
|  | ⇒ ref int 0                 | $  := 12;$                                                                                      |                         |
|  |                             | $ib \t0 := ref int \t0$                                                                         | $\mathsf{I}^{\star}2$ ; |
|  |                             | ref int 0 REF=ib 0                                                                              |                         |
|  |                             | ref int $\begin{bmatrix} 0 \\ 1 \end{bmatrix}$ := ia $\begin{bmatrix} 0 \\ 1 \end{bmatrix}$ /2; |                         |
|  | $ref$ int $0$               | $REF=0$ :                                                                                       |                         |

第二步: 给 ref\_int 赋值 12, 此时 ia=12, ib=0, ref\_int=12。

|  |  | $\bullet$ ref int $\vert$ 12 REF=ia 12                                                       |  |
|--|--|----------------------------------------------------------------------------------------------|--|
|  |  | $\Box$ ref int $\Box$ 12 $  := 12$ ;                                                         |  |
|  |  | $\Rightarrow$ ib 0 := ref int 12 $\uparrow$ 2;                                               |  |
|  |  | $\lceil \text{ref int} \rceil$ 12 REF=ib 0 ;                                                 |  |
|  |  | $\lceil \text{ref int} \rceil$ 12 $\lceil \text{rel int} \rceil$ 12 $\lceil \sqrt{2} \rceil$ |  |
|  |  | $\lvert \text{ref int} \rvert$ 12 $\lvert \text{REF}=0$ ;                                    |  |

第三步: ref\_int 变量乘以 2 的值赋给 ib 变量, 此时 ia=12, ib=24, ref\_int=12。

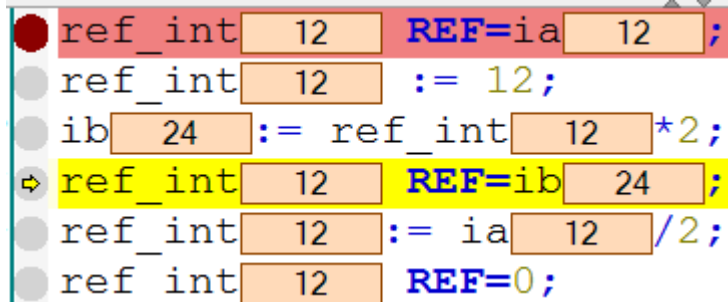

第四步: 把变量 ib 的值赋给 ref\_int 变量, 此时 ia=12, ib=24, ref\_int=24。

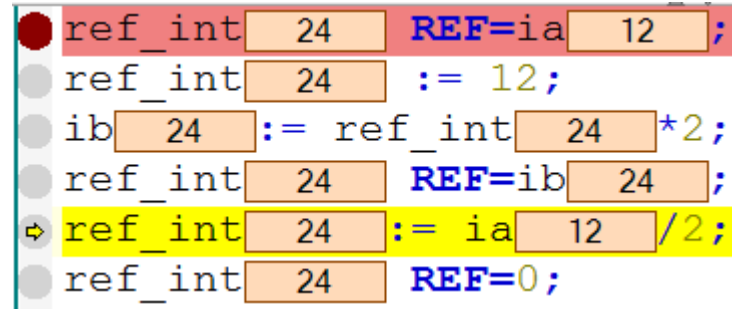

第五步: 把 ia 变量除以 2 的值赋给 ref int 变量, 此时 ia=12, ib=6, ref int=6。

|  | $\bullet$ ref int 6 | $REF=ia$ 12                                                        |
|--|---------------------|--------------------------------------------------------------------|
|  |                     | $\lvert \text{ref int} \rvert$ 6 := 12;                            |
|  |                     | $ ib $ 6  := ref int 6 $\star$ 2;                                  |
|  |                     | ref int 6 REF=ib 6                                                 |
|  |                     | $\text{ref int} \quad 6 \quad \text{:=} \quad 12 \quad \text{/2;}$ |
|  |                     | $\circ$ ref int 6 REF=0;                                           |

如果继续单步执行, 就会看到 ref\_int 清零。

# <span id="page-20-0"></span>2. OOP 关键词的介绍与用法

概念说明:

Method:方法是带自定义变量并且依附于功能块,描述了一系列的动作指令。 Property:属性提供了 Get 和 Set 方法对内部变量的状态或者值进行读取和设置。 This:一种指针,引用当前功能块的方法、变量或属性。

Super: 一种指针, 引用父类功能块的方法、变量或属性。

Extends:继承,获得继承对象的方法,变量和属性等,继承的对象可以是功能块 或者结构类型变量。

Interface:接口,一种复杂的结构类型,包含变量,方法,属性。(类似于没有代 码的功能块)

Implements: 功能块通过 implements 对一个接口类型进行实现。

这里做一个计数的例子来演示所有的关键词用法

2.1 Method 方法

(1)方法不能独立存在,它要依附于功能块,所以先创建一个功能块,取名 FB\_Count。

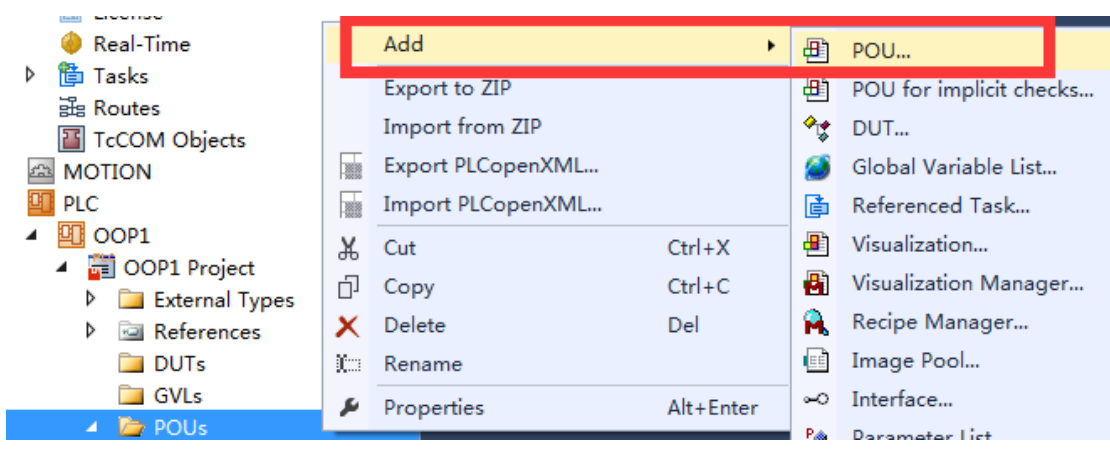

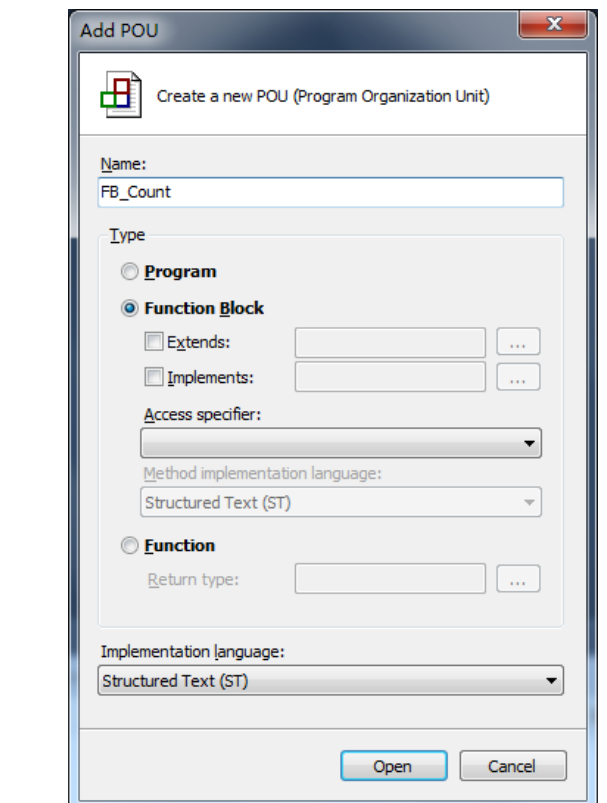

(2)右键功能块 Add Method

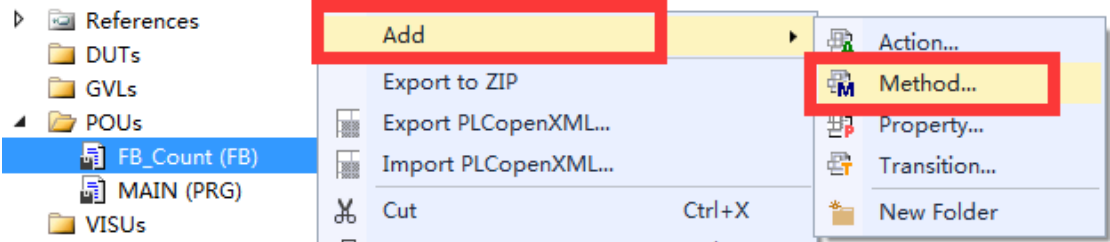

(3)命名其为 M\_Count,并且选择返回类型为 INT。

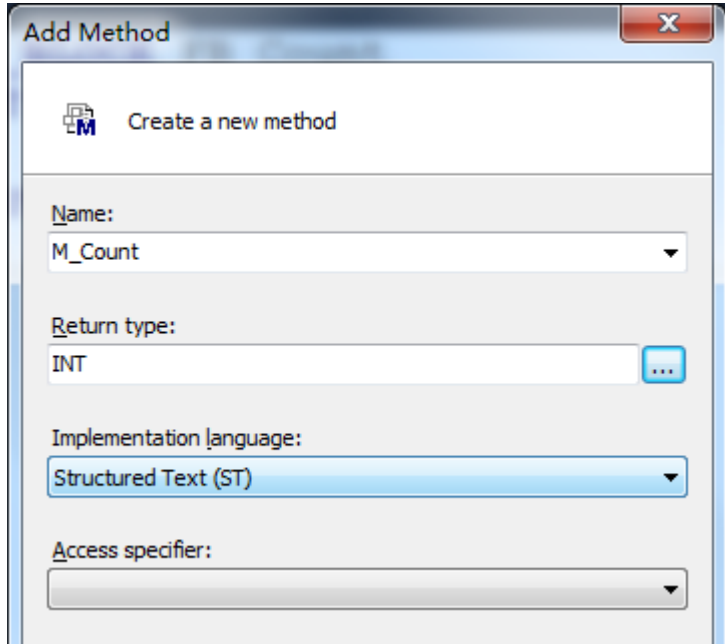

(4) 在 M\_Count 这个 Method 中编写程序。并且注意把 bEnable 申明在 Method 中的 VAR\_INPUT 关键字下, 而把 i\_Wert 和 k\_wert 申明在 VAR\_OUTPUT 关键字 下,同时注意把 i、k、max\_k 和 max\_i 变量申明在 Function Block 中, 作为整个 功能块的内部变量。(如果是自动申明变量记得在 Scope 和 Object 的下拉菜单里 选择对应项)

```
FB_Count.M_Count + ×
    \mathbf{1}{attribute 'object name' := 'M Count'}
    \overline{2}METHOD M Count
        VAR INPUT
    \mathbf{3}Ξ
              bEnable : BOOL;
    5
        END VAR
    6
        VAR OUTPUT
Ξ
               i Wert : INT;
    8
              k Wert : INT;
    9
        END VAR
    \mathbf 1IF bEnable THEN
Ξ
    \overline{2}i := i+1;3
               IF i>=max i THEN
Ξ
    4
                     i := 0;5
              END IF
    k
              k := k + 1:
    \overline{7}IF k>=max k THEN
E
    8
                     k := 0:
    \ddot{q}END IF
   10i Wert:=i;
   11k Wert:=k;
   12
        END IF
FB Count \approx X
    \mathbf{1}FUNCTION BLOCK FB Count IMPLEMENTS I Count
    \overline{2}VAR INPUT
    \overline{\mathbf{z}}END VAR
    4
       VAR OUTPUT
   \overline{\mathbf{5}}END VAR
   \epsilonVAR
Ĥ.
    \overline{7}i, k: INT;8
             max i: INT: = 755;
    9
             max k: INT := 2265;10END VAR
```
(5) 在主程序里把功能块实例化, 然后调用这个 Method, 编写程序如下

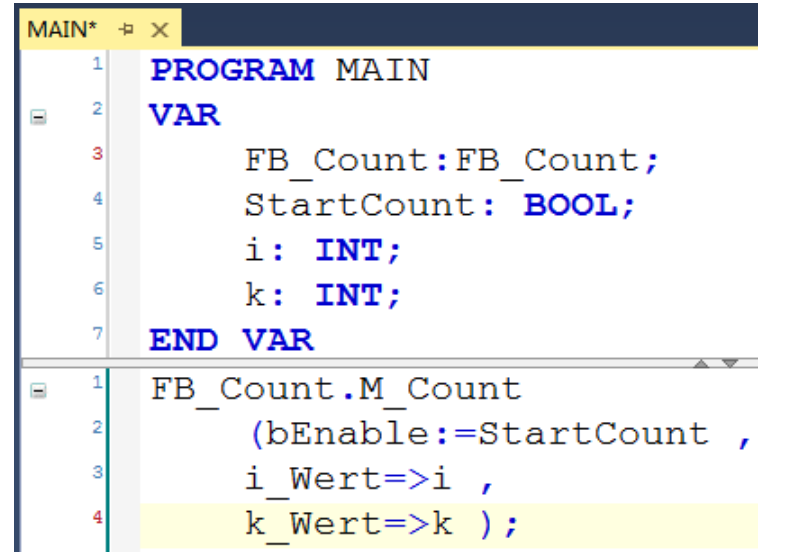

(6) Activate Configuration 之后, Login 并 run, 给 StartCount 赋值 TRUE

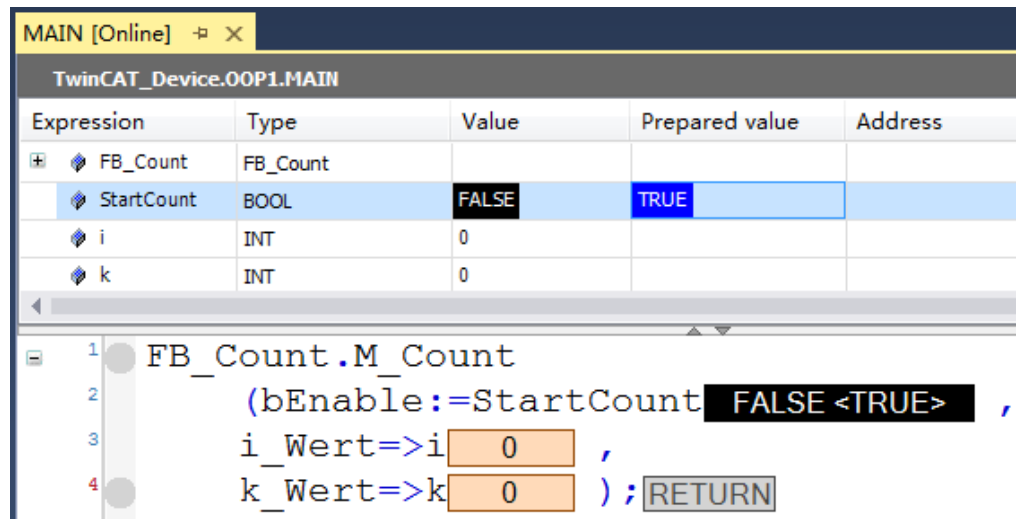

(7) 可以看到 i 和 k 一直在做累加, i 的值从 0 到 755, 而 k 的值从 0 到 2265。

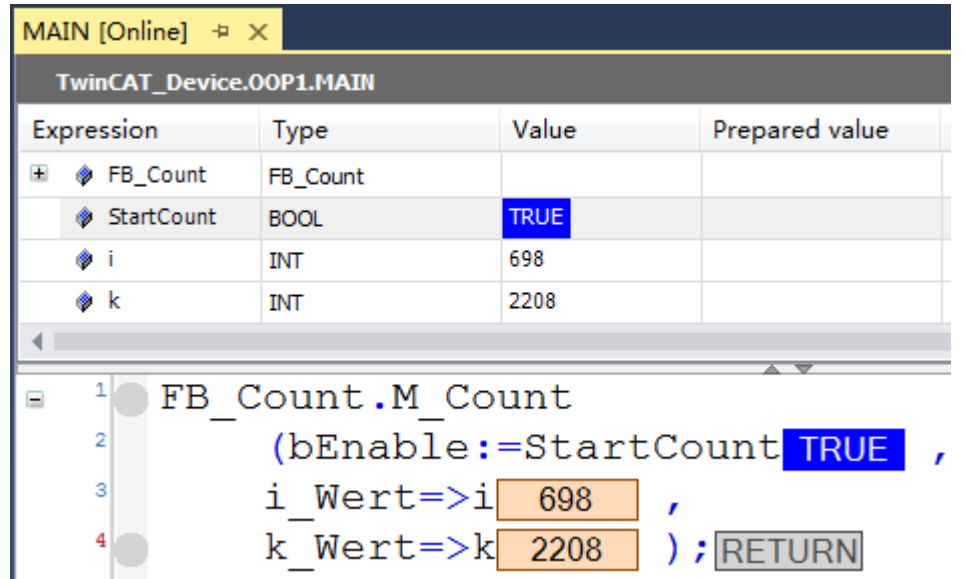

# 2.2 Property 属性

在刚刚那个 Method 中, 我们把 bEnable 作为输入使能, 把 i\_Wert 和 k\_Wert 作为输出返回,它们都是需要随时改动数值或者需要实时显示数值的一类变量。 而作为 Function Block 的内部变量是不是就无法在线修改了呢?

当然可以,这就要用到 Property 属性。

(1)右键功能块 Add Property。

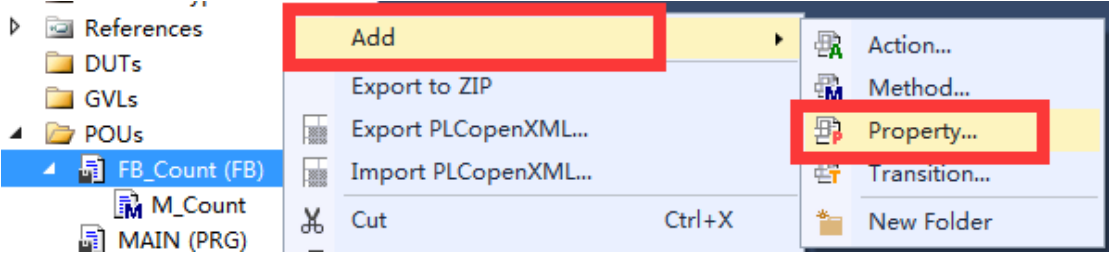

(2) 修改 property 名为 P\_Max\_i, 返回类型设置为 INT 型。

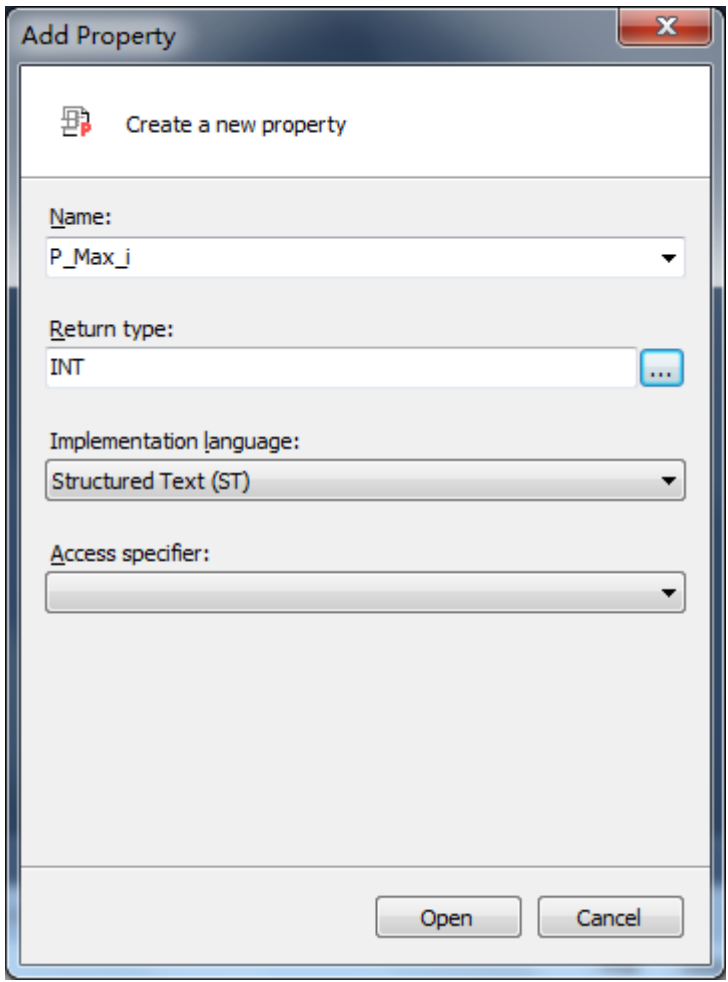

(3)分别对应 property 中 2 个 method 写入程序, Get 可以对 property 所对应 的变量进行读取。

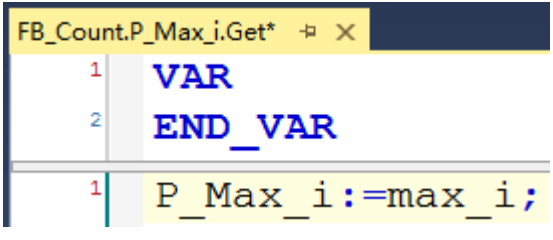

(4) Set 可以对 property 所对应的变量进行写入。

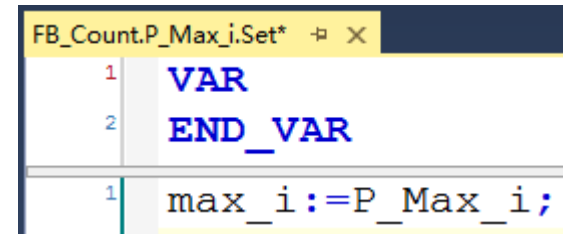

(5) 同样我们再建立一个 Property, 同样在 Get 和 Set 中实现对 max\_k 这个变 量的读写。

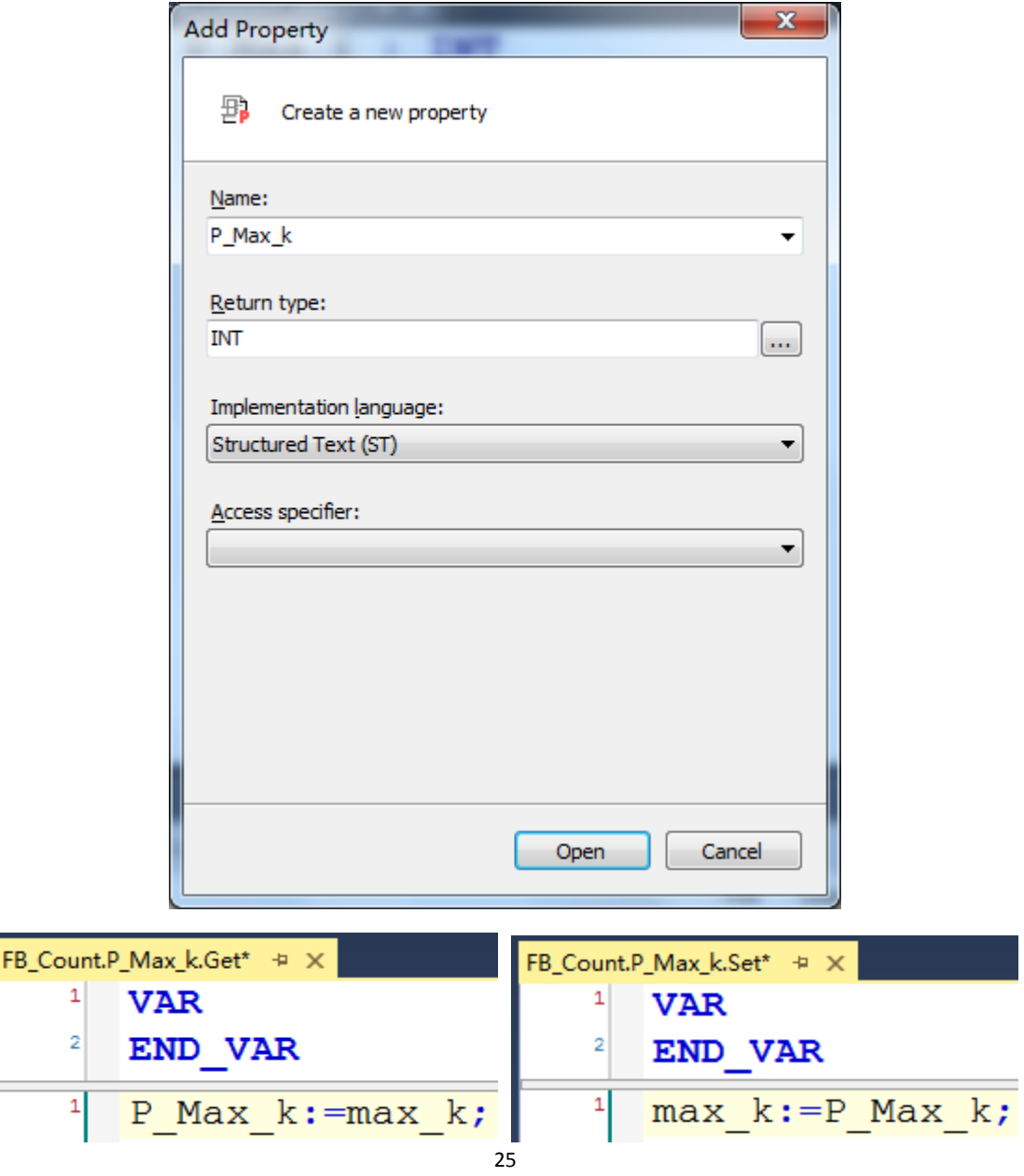

(6)只要在主程序调用这两个属性,就可以实现读写操作了

```
MAIN^* \oplus X\overline{7}max i: INT;
    8
               max k: INT;
    ٩
        END VAR
    ١ò
    \overline{\mathbf{5}}FB Count. P Max i := 1000;
    6
    \overline{7}max i:=FB Count. P Max i;
    \mathbf{B}\overline{9}FB Count. P Max k := 2000;
   10
        max k := FB Count. P Max k;
```
(7) Activate Configuration 之后, Login 并 Run, 可以看到 i 和 k 一直在做累加, i 的值从 0 到 1000, 而 k 的值从 0 到 2000。

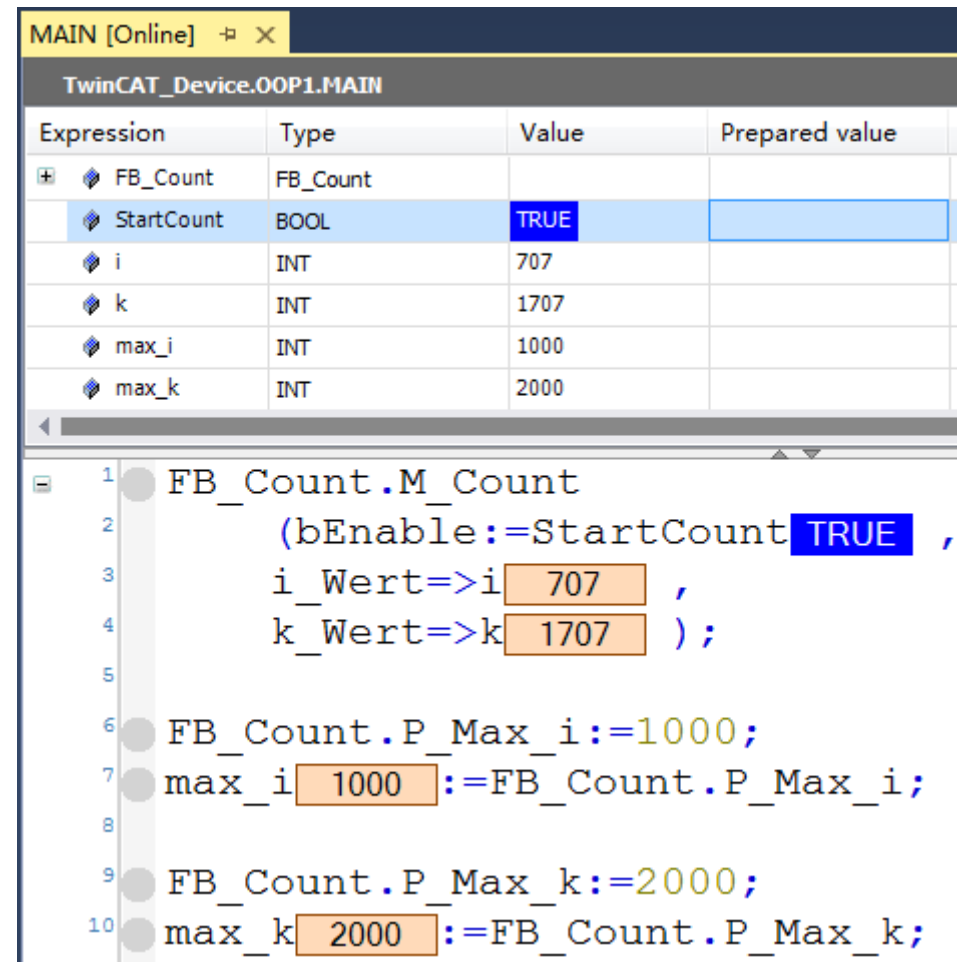

#### 2.3 Extends 继承

现在想在此基础上增加一个检测 i 与 k 两变量是否相等的功能, 但是仍然希 望保留原来的功能块,那么可以用到 Extends 来完成任务。

(1) 新建功能块,取名为 FB CountEX, 勾选 Extends, 点击选项框。

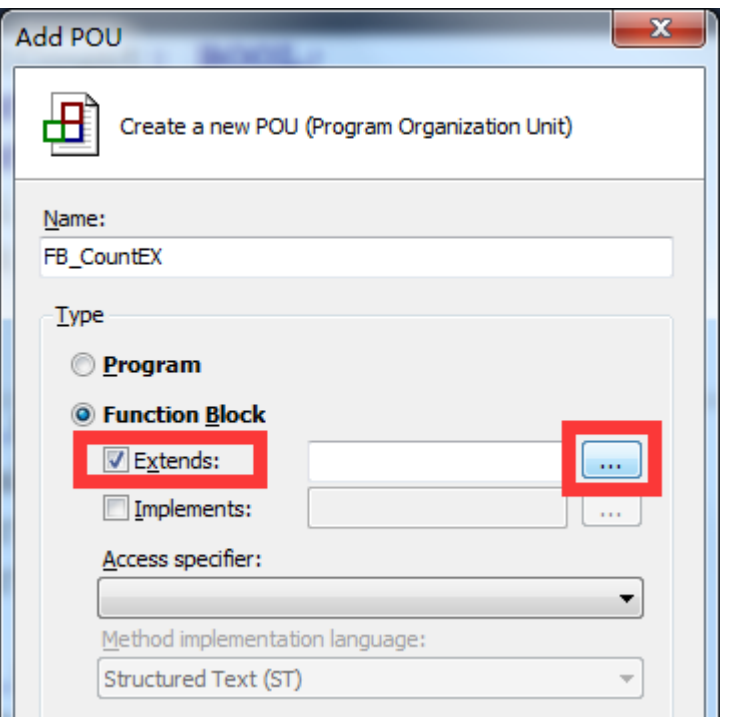

(2)在选项框中找到被扩展的功能块 FB\_Count。

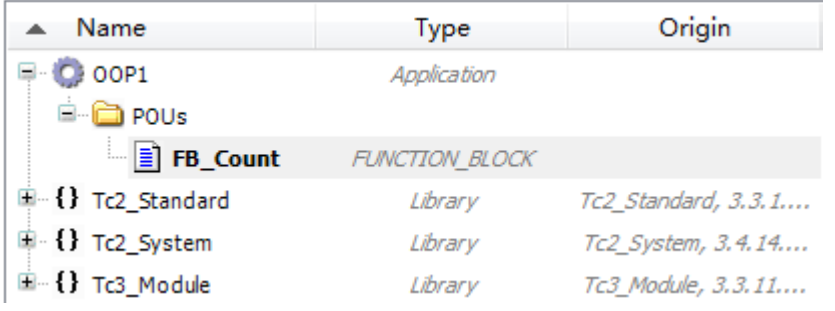

(3)选中后点击 OK 可以发现被扩展功能块名出现在 Extends 框中,点击 Open。

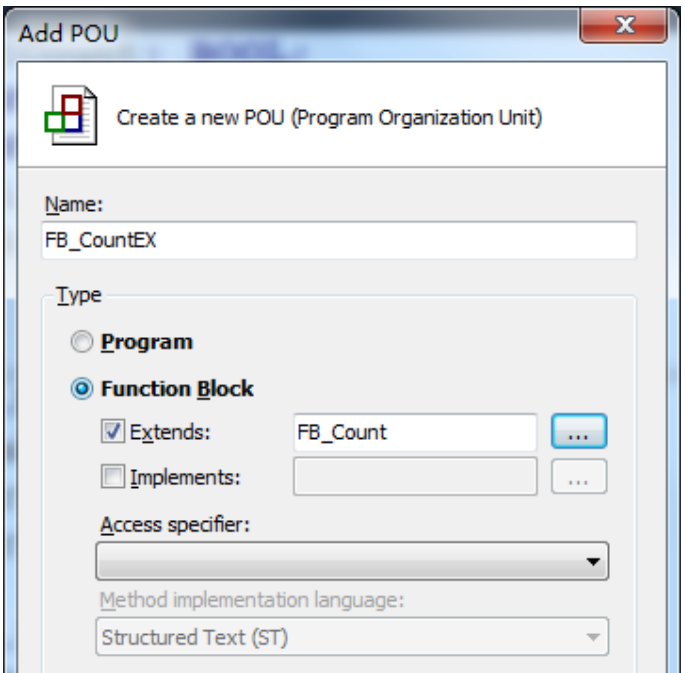

(4) 功能块 FB\_CountEX 已经继承了 FB\_Count 所有变量, 方法和属性, 我们可 以对于 FB CountEX 功能块进行添加新的方法和属性进行扩展, 当然也可以对于 所继承的原有的方法和属性进行重写,接下来就演示如何进行扩展 右键 FB\_CountEX 新建 Method。

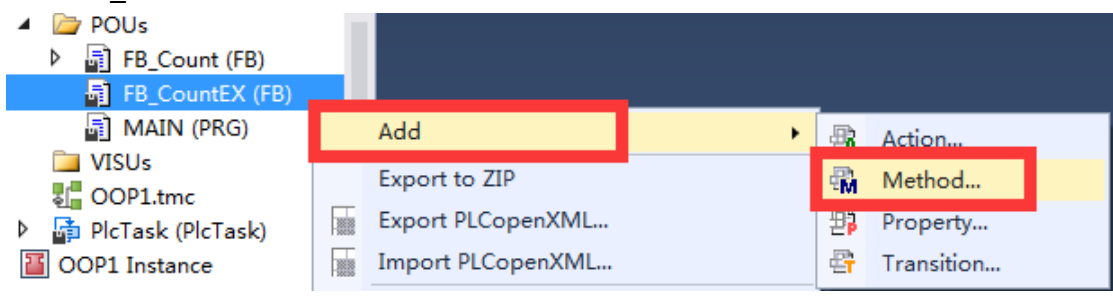

(5)命名此 Method 为 M\_Check,并且返回类型选择 BOOL。

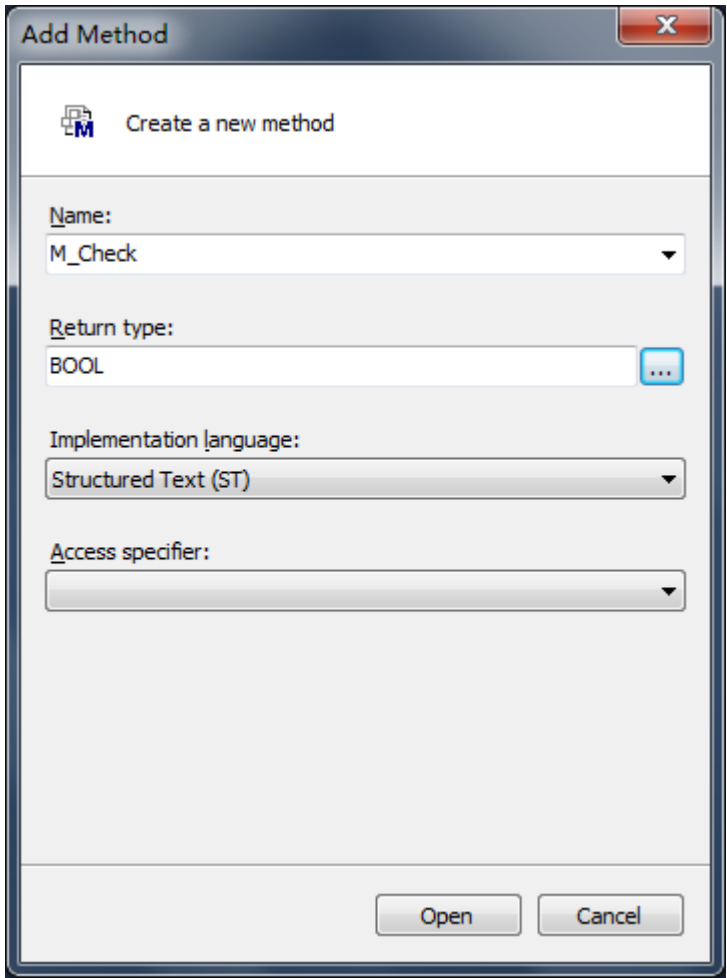

(6) 在 M Check 这个 Method 中编写代码, 是的 i 与 k 两变量值相等时, 返回 TRUE; 不等时返回 FALSE。

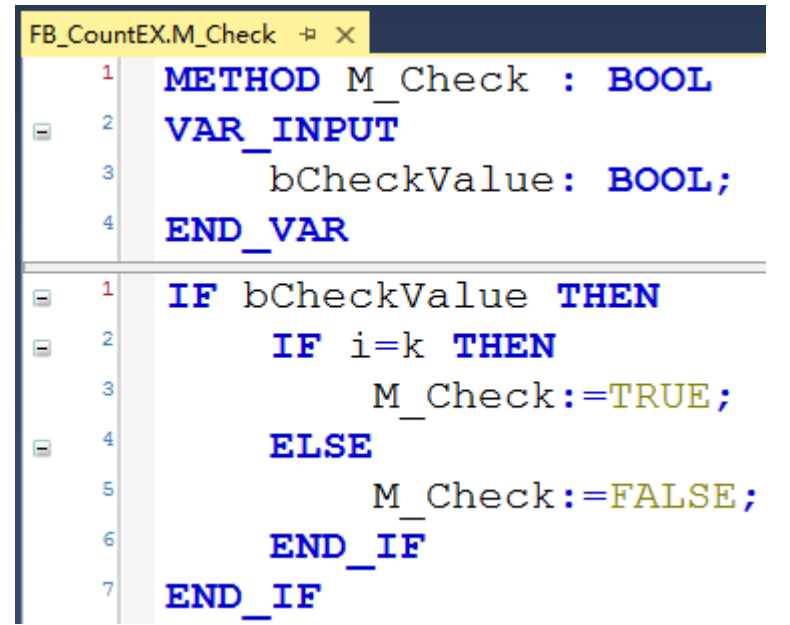

(7)也是在主程序区实例化功能块并调用这个方法

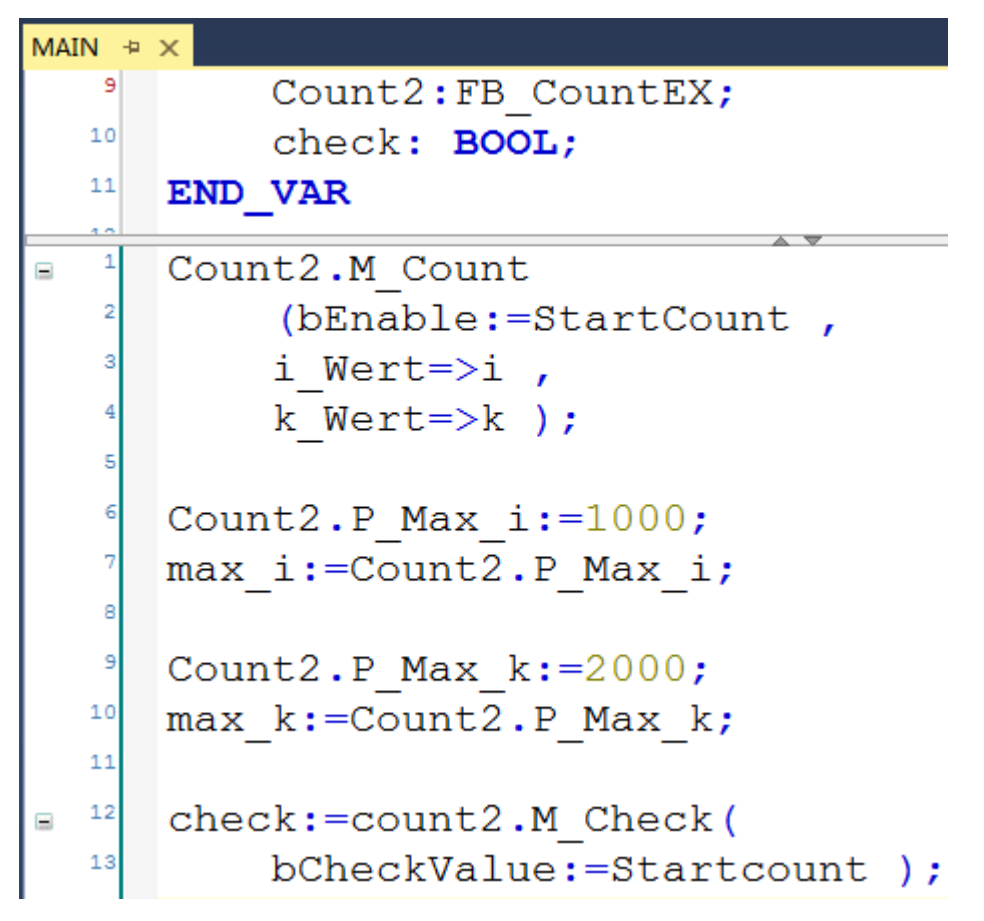

(8) Activate Configuration 之后, Login 并 Run, 可以发现当 i 与 k 相等时候, check 的值是 TRUE; 而当两者不等时, check 的值是 FALSE。

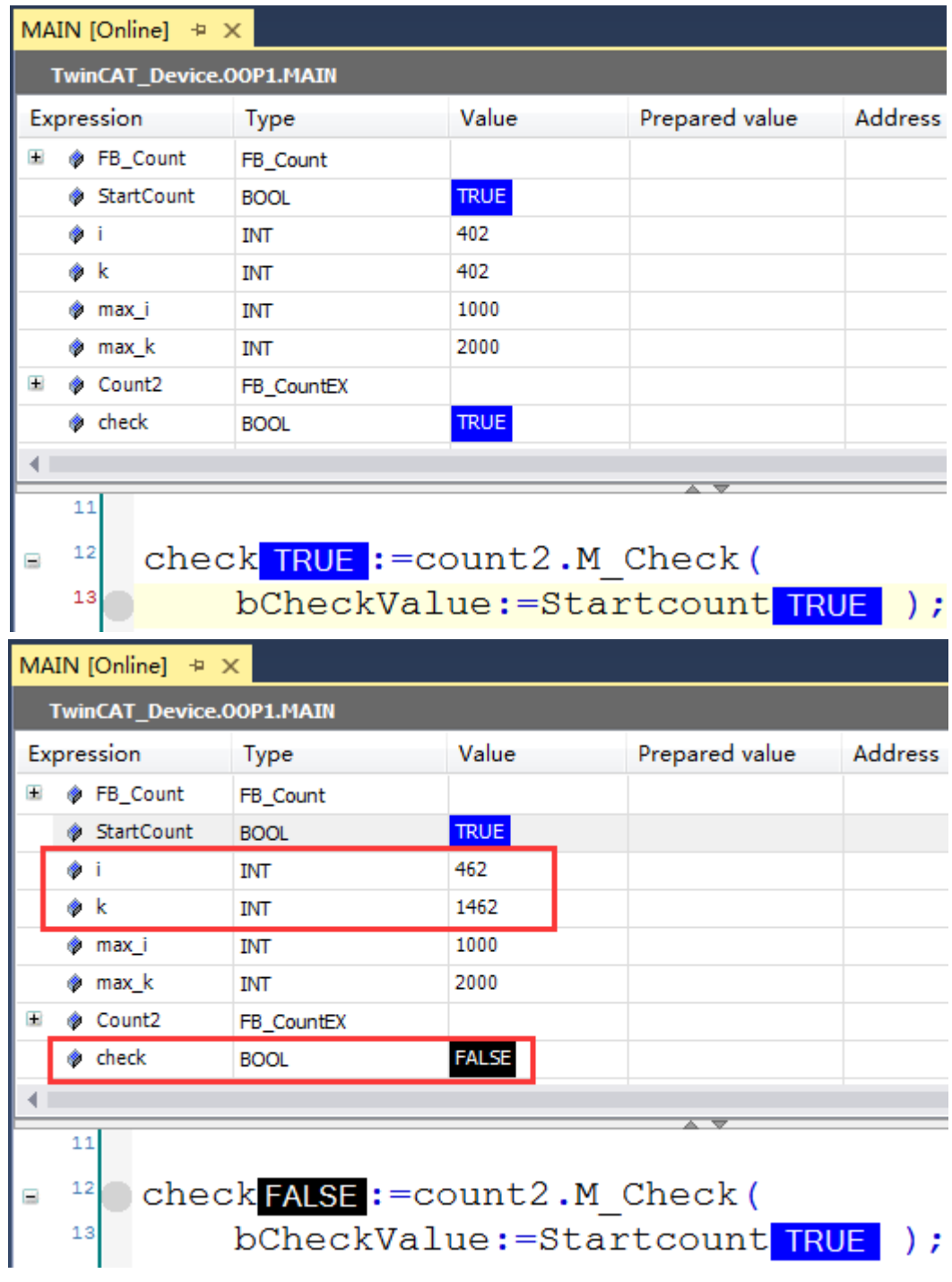

# 2.4 Interface 接口

当然,像上面这样的调用方式有些麻烦。尤其是当我想要在两个功能块之间 切换的时候就需要去修改程序,那么有没有更好的方法呢?接口很大程度上为我 们提供了这种便利。

(1) 新建 PLC 项目, 取名为 OOP2。

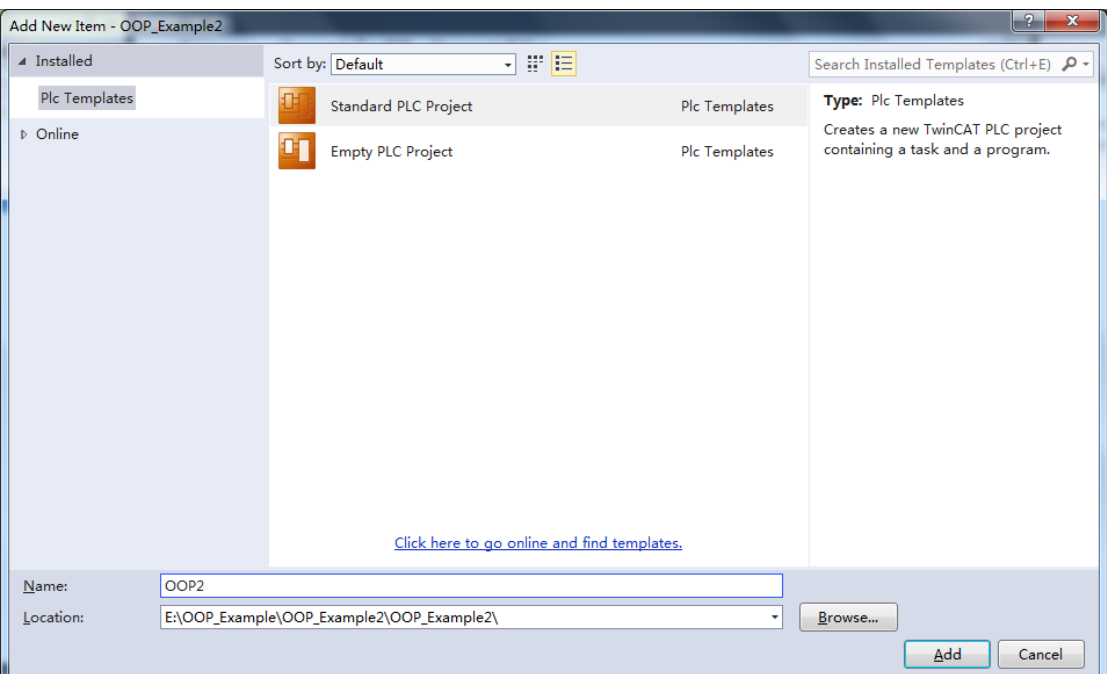

(2)右键 POUs 添加 Interface。

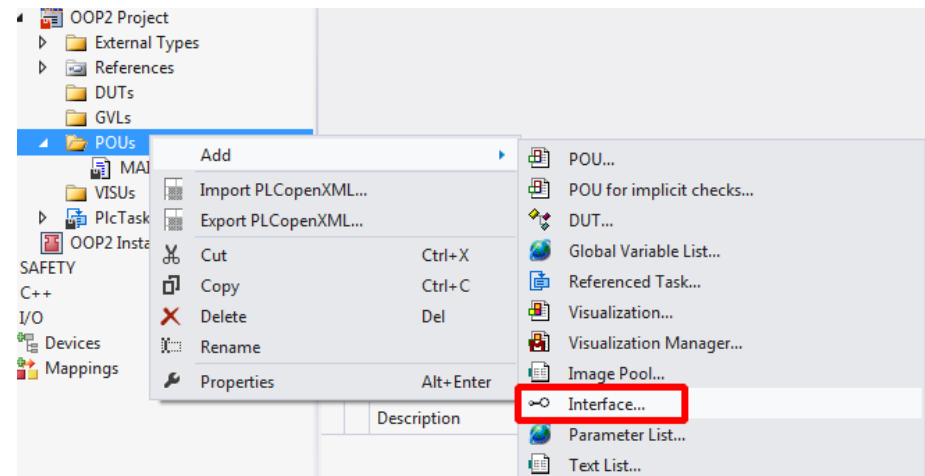

(3) 取名为 I\_Count 并且点击 OK 进行创建。

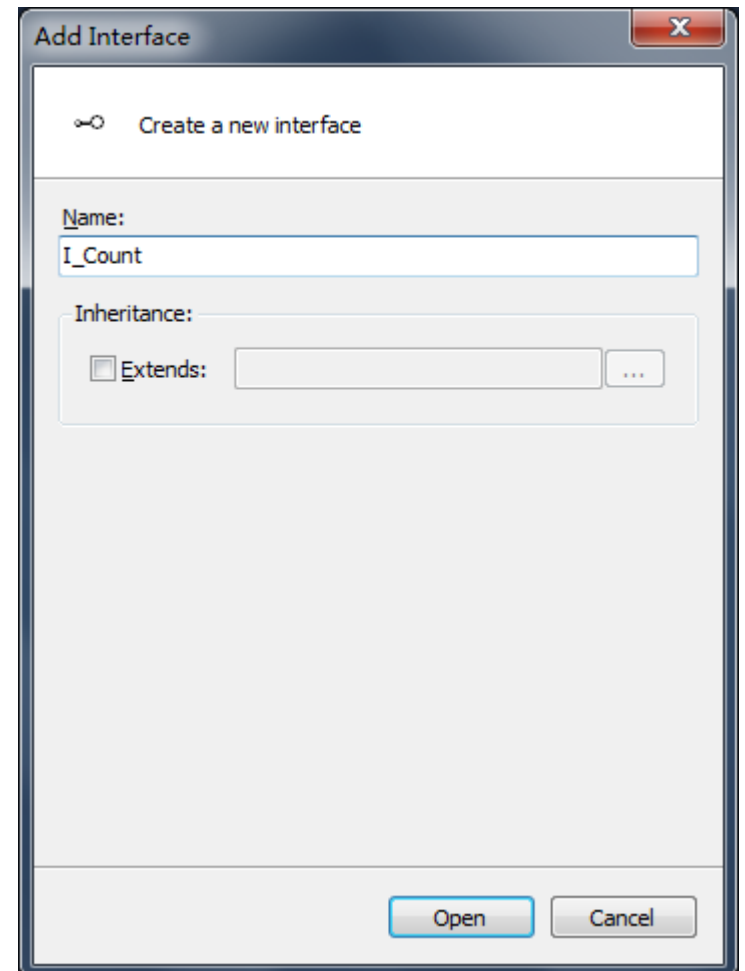

(4) 右键 I\_Count 添加 1 个方法 M\_Count, 返回类型选择 INT 型。再添加两个属 性 P\_Max\_i 和 P\_Max\_k。

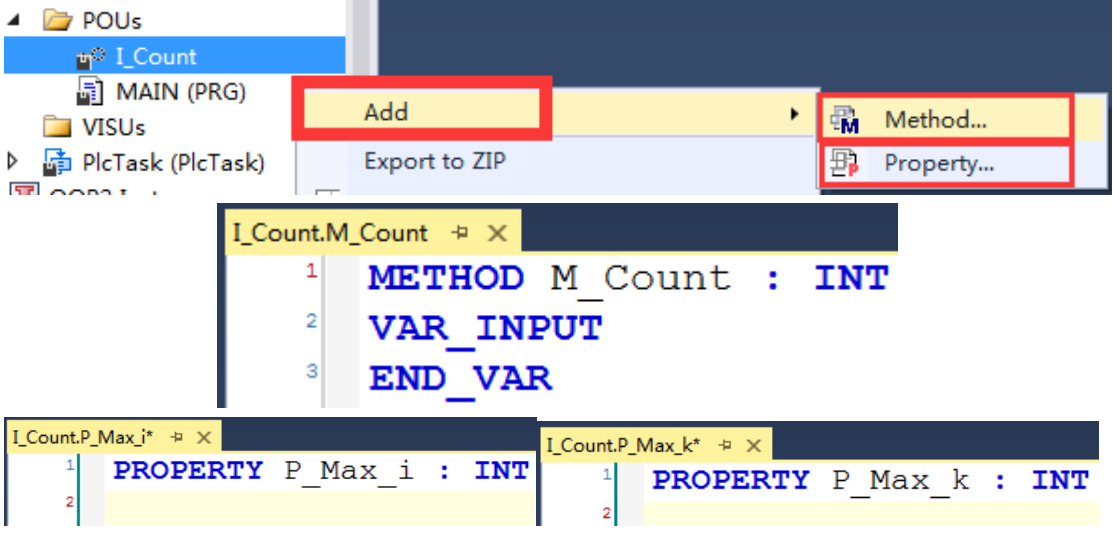

(5)接口创建好了后开始创建功能块实现这些接口并且编写实现代码,右键 POUs 新建功能块,取名功能块为 FB\_Count, 并且勾选 Implements, 在选项框选 择之前创建好的接口 I Count。

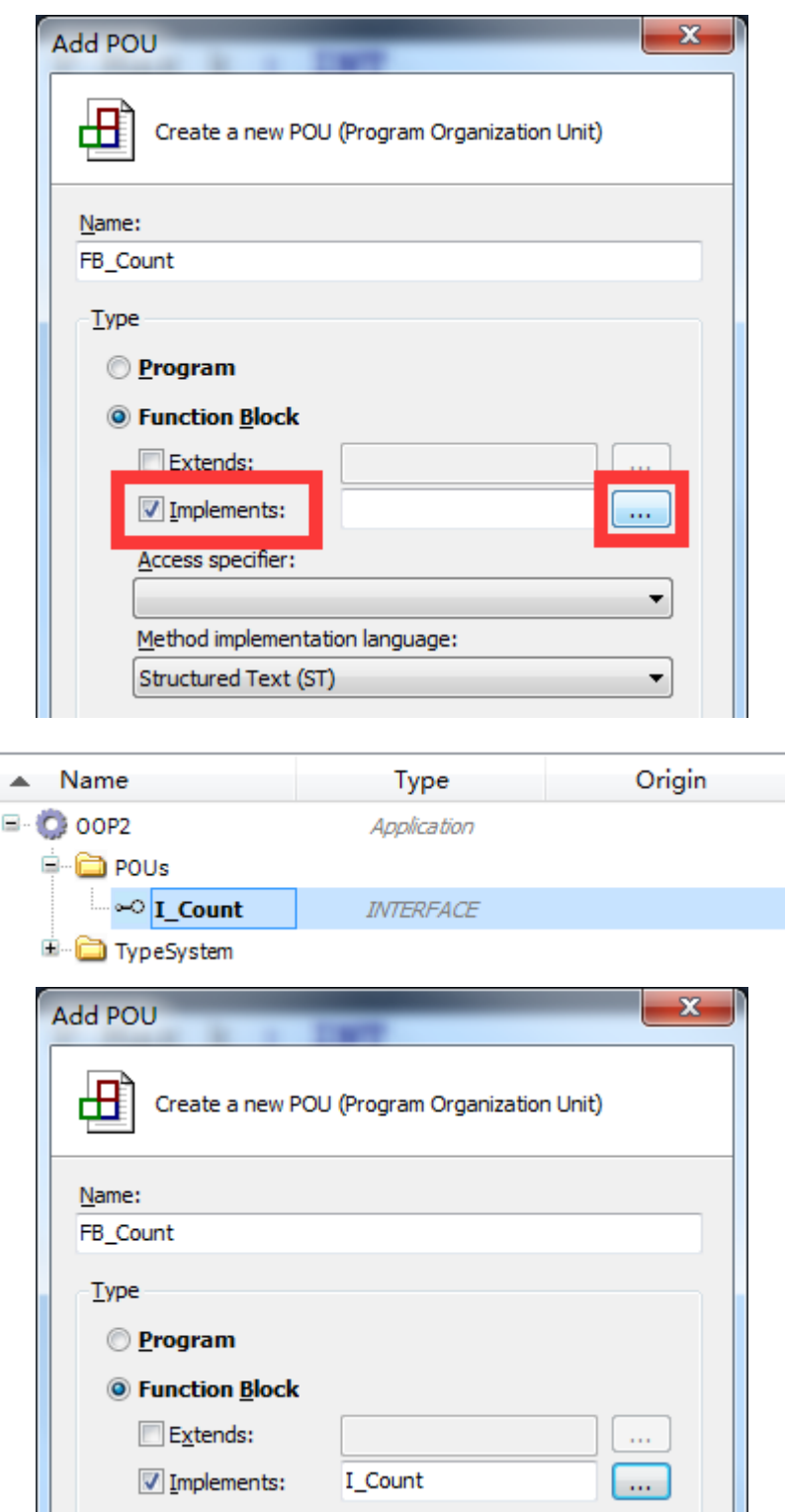

(6) 完成实现接口后就可以在其功能块下的 Count 方法中编写实现代码, 属性 中也需要添加代码。两者的代码与之前讲 method, property, extends 的用法时 编写的代码一致。

(7)接下来再建一个功能块 FB\_CountEX 继承功能块 FB\_Count,代码与之前讲 method, property, extends 的用法时候编写的程序一致。

(8)随后在程序中就可以利用接口的实例化实现多个对象的切换。

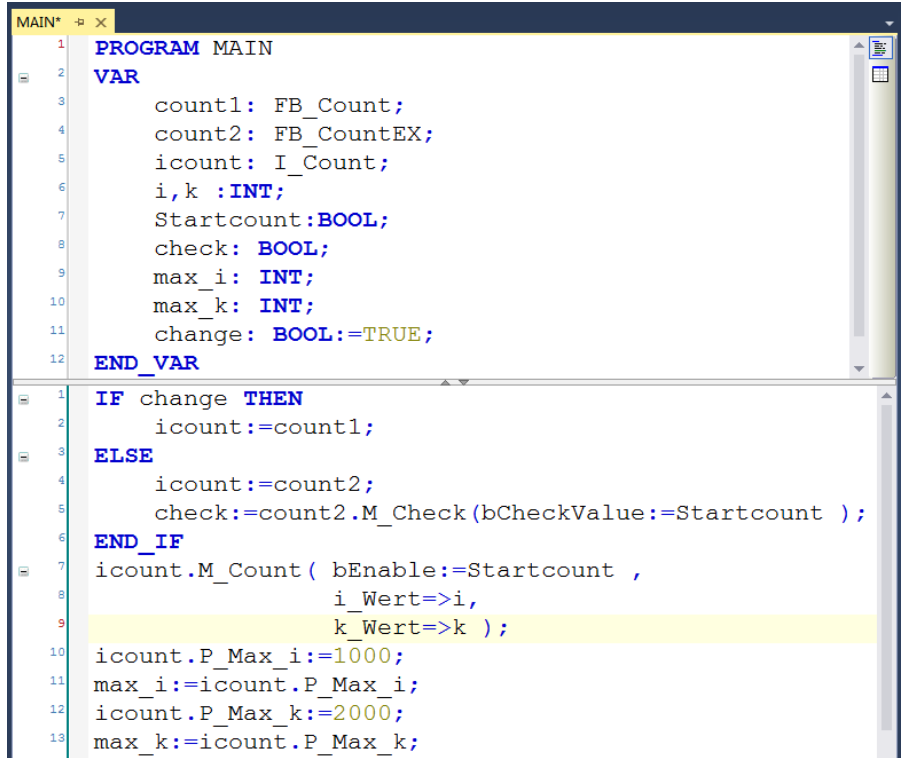

(9) Activate Configuration 之后, Login 并 Run 可以观察到当 change 置 TRUE 时, 当 i 与 k 相同, Check 的值为 False。

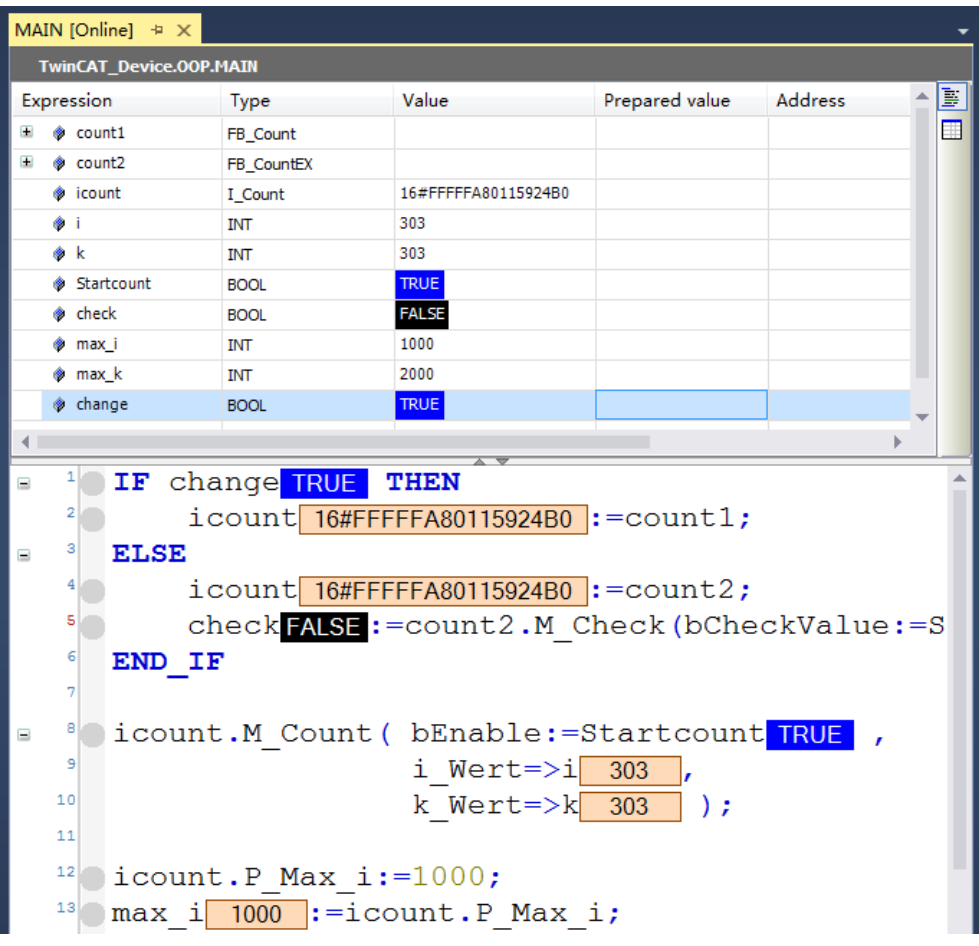

i 与 k 不相同, Check 的值为 False。

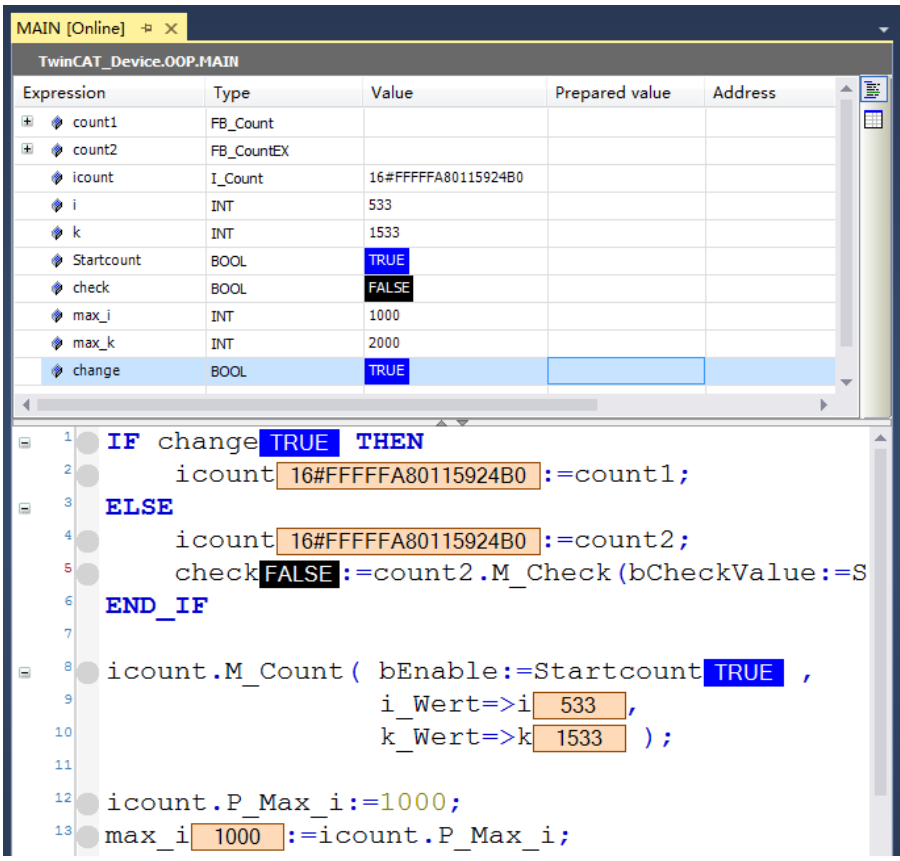

而当 change 置 FALSE 时, i与 k 相同时, Check 的值为 TRUE。

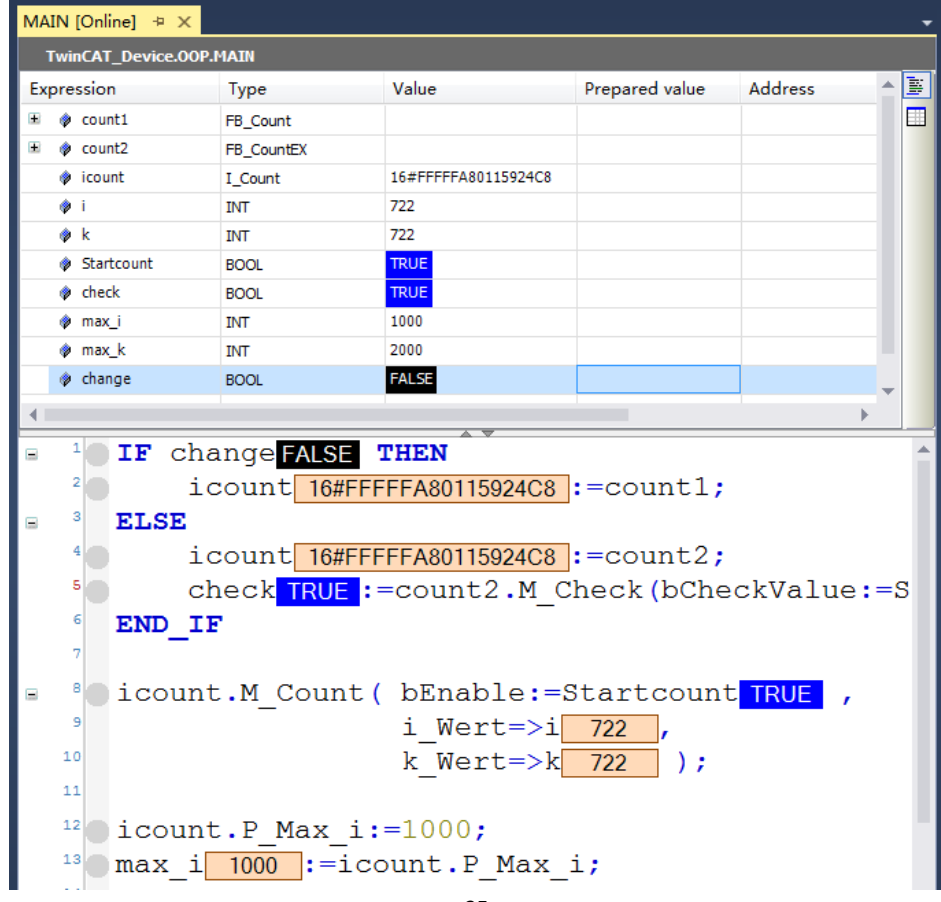

TwinCAT Project12  $\Box$  $\boldsymbol{\mathsf{x}}$ MAIN [Online]  $\div \times$ TwinCAT\_Device.OOP.MAIN **Address** Ì. Value Prepared value Expression Type 囯 <sup></sub> count1</sup> FB Count count2 FB CountEX 16#FFFFFA80115924C8 **a** icount I\_Count **INT** 886 ® i 1886 ⊕ k **INT** Startcount **BOOL TRUE FALSE O** check **BOOL** ◈ max i **TNT** 1000 **O** max\_k **INT** 2000  $\phi$  change **FALSE BOOL**  $\mathbf{1}$ IF change FALSE **THEN**  $2\degree$  $icount$  16#FFFFFA80115924C8 := count1;  $\vert$ 3 VAR MAIN.count1 : FB\_Count **ELSE** E 4  $icount$  16#FFFFFA80115924C8 := count2; s check FALSE := count2.M Check (bCheckValue: = S 6 END IF 8 Oicount.M Count ( bEnable:=Startcount TRUE , E 9 i Wert= $>i$  886 ,  $10$ k Wert=> $k$  1886 ); 11  $\bigcirc$  icount. P Max i:=1000;  $12$  $13\,$ max i 1000 := icount. P Max i;  $14$ 

# 而 i 与 k 不同, Check 的值为 FALSE。

# <span id="page-36-0"></span>3. OOP 小应用——信号发生器

第三部分,我们要以面向对象的思想完整的来编写一个例子,在这个例子中 我们还要学习一下 Property 的进一步用法(具体的介绍两种应用方式),以及刚 刚我们没有涉及到的 SUPER 指针和 THIS 指针的用法。

我们设计这样一个场景:

1.现在需要一个信号发生器,初步要求输出一个周期为 1 秒的方波,并且要求这 个周期可改。同时标识是由公司 A 开发的此信号发生器。

2.原有方波占空比是 50%,现将其改为 33.3%,同时标识是由公司 A 和公司 B 共 同开发。

3.两种波形输出方式要求可在线切换。

先进行一下结构梳理。这样的场景下对象肯定是信号发生器,对于要求方波 输出的功能,可以写成这个对象的一个方法。而对于周期可改动的特性,我们不 难发现可以把这个周期变量用 Property 来实现,并且我们还可以对这个变量的输 入进行一些限定。另外一个标识的功能,也只要通过 Property 的 Get 方法就可以 轻易的实现。

而对于需要改变占空比,我们可以继承原有类,再重写它的方法。

至于要求两种输出方式均保留并可在线切换,可用到接口方便切换。接口的 架构通过刚刚对于对象的 Method 和 Property 分析, 我们已经能明确了。

结构如下图:

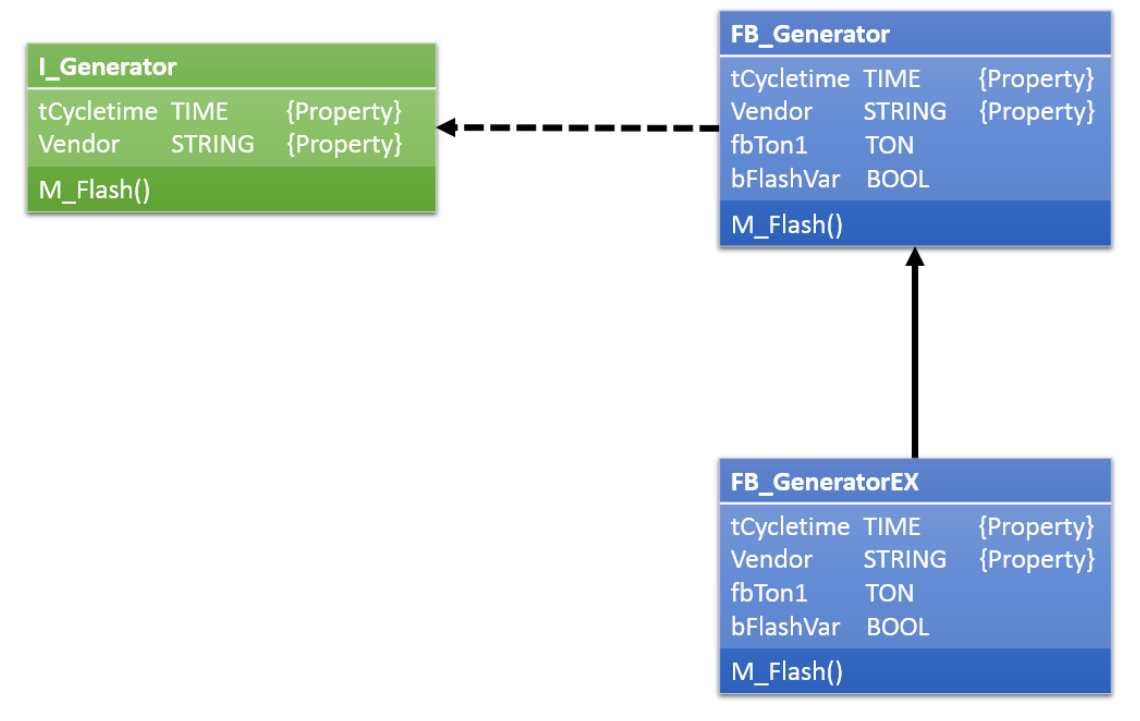

(1) 首先要建立接口, 搭建一个架构。命名其为 I Generator

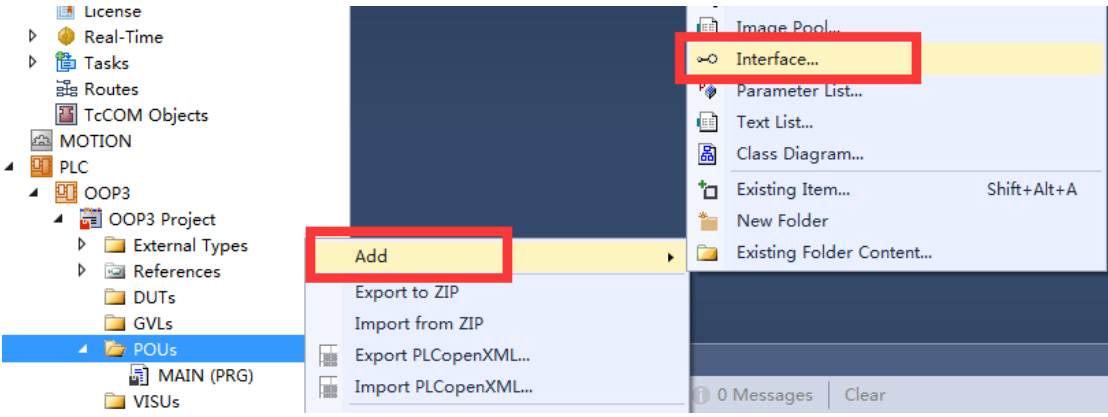

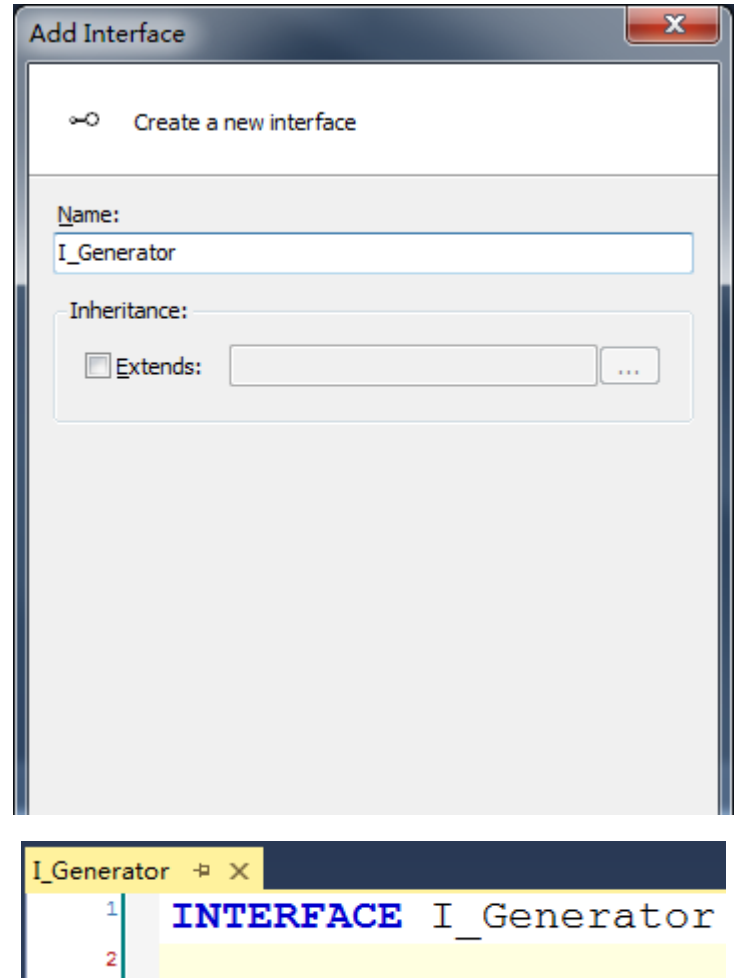

(2) 这里就建立基本架构, 一个 Method, 两个 Property。

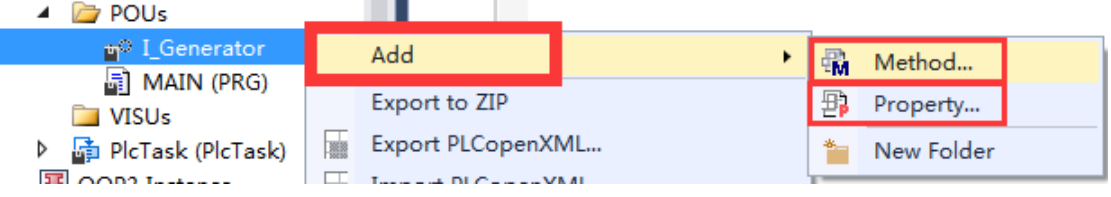

(3) M\_Flash 返回类型选择 BOOL, 且 M\_Flash 这个 Method 中我们不需要输入 输出变量

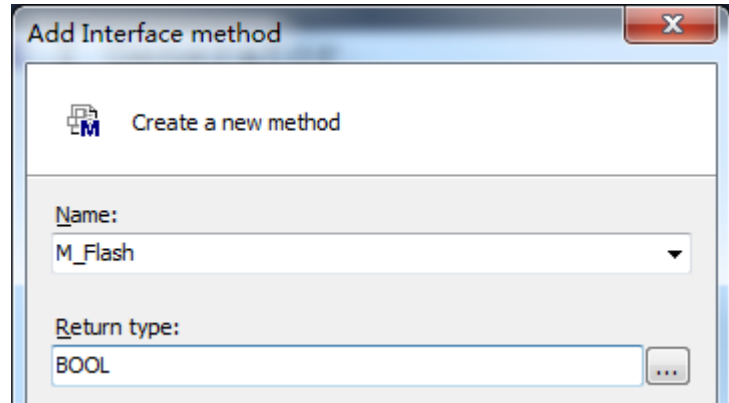

(4) P\_Cycletime 这个 property 的返回类型选择 TIME 类型

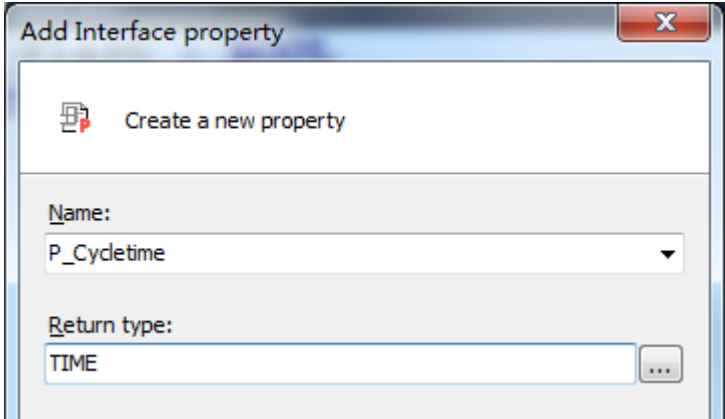

(5) P\_Vendor 这个 property 的返回类型选择 STRING 类型, 且这里我们把它作 为一个标签,所以只读不可写,因此把 Set 属性删掉。这样 P\_Vendor 这个属性 就不支持写。

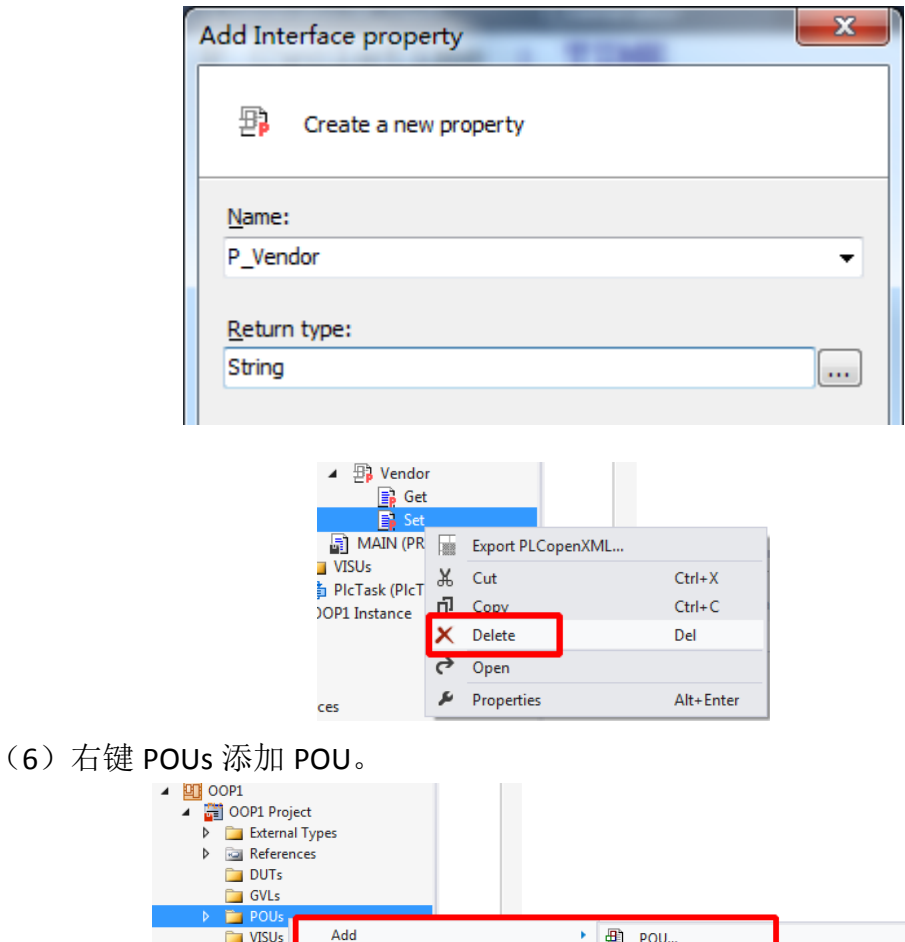

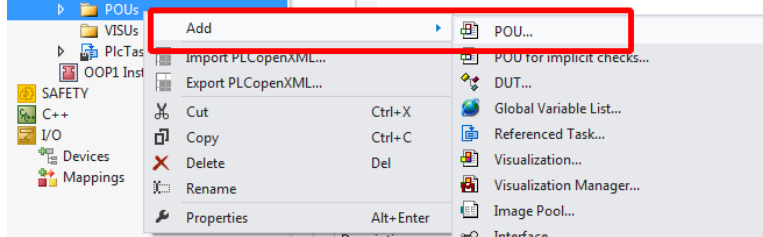

(7)新建一个功能块实现这个接口,命名为 FB\_Generator,并勾选 Implements, 点击旁边的小按钮

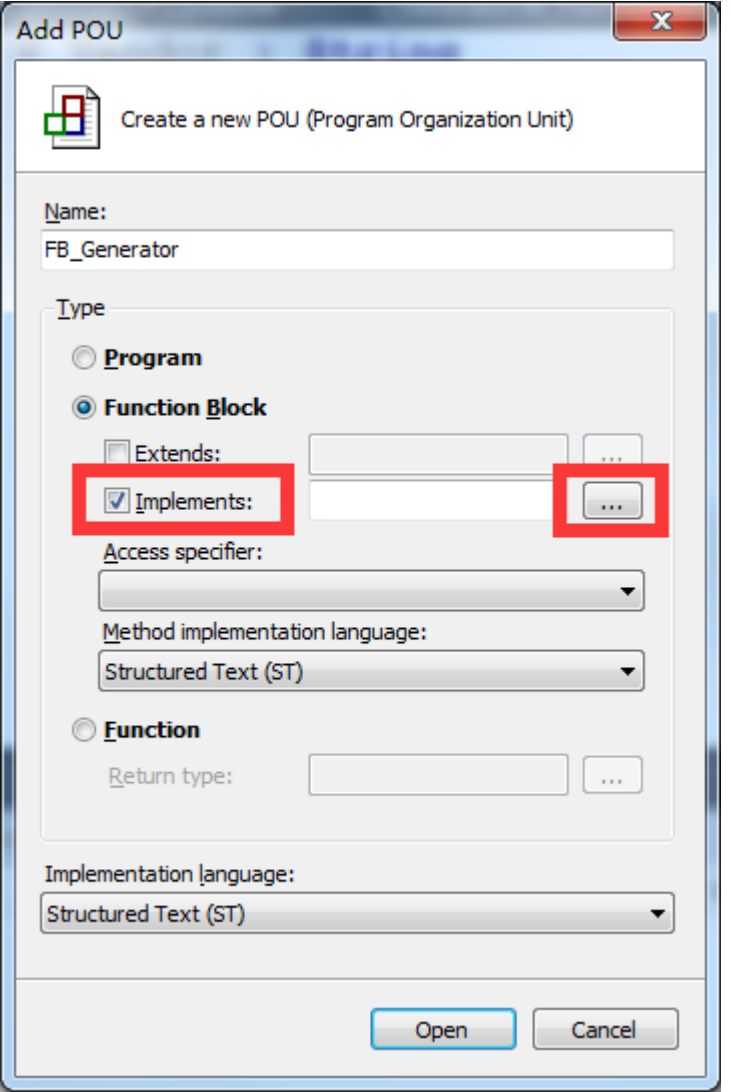

(8)选择建立好的接口 I\_Generator。

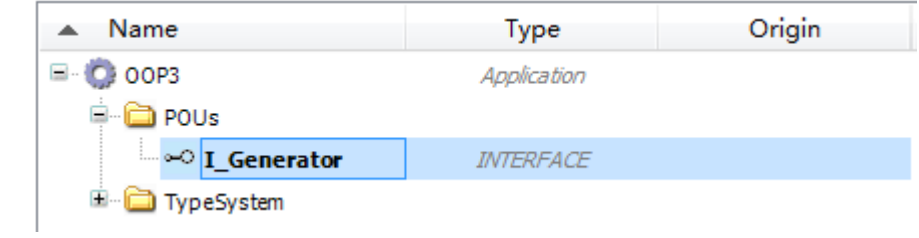

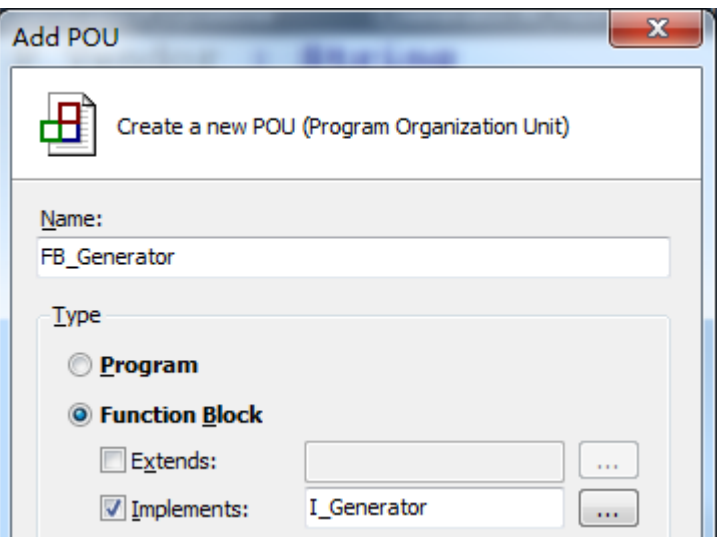

(9)在 M\_Flash 这个 Method 中编写程序

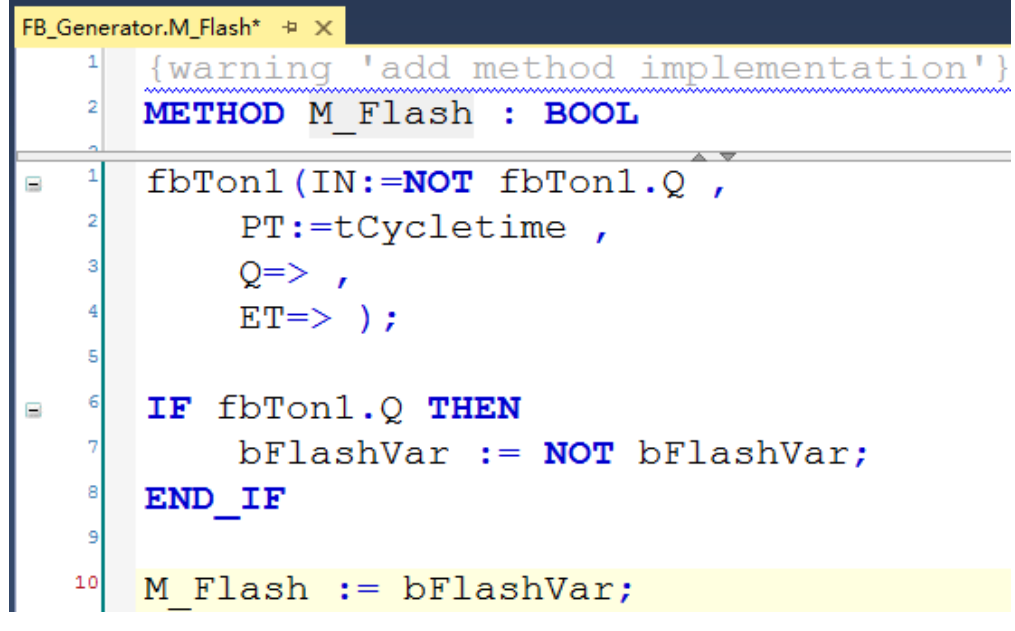

(10) 并且注意所有的变量声明都声明在 FB\_Generator 中,而不是 M\_Flash 中, 如下图, Object 都选择 FB\_Generator。

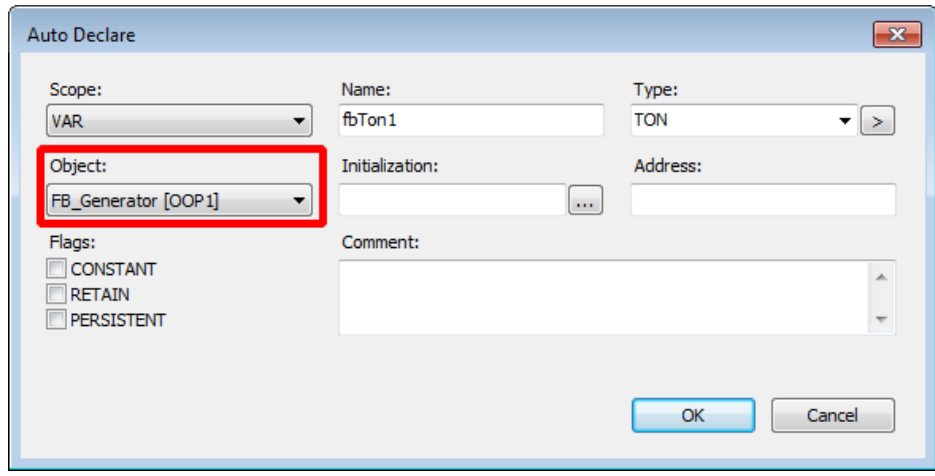

(11) 分别对应 P Cycletime 中 2 个 method, Set 和 Get 进行编程使得 property 所对应的变量可读可写。

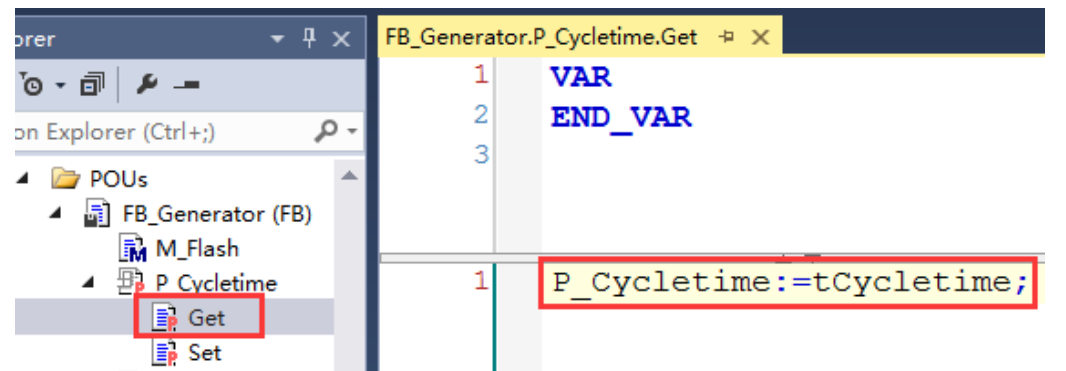

(12) Set 可以通过程序定义为有条件写入。这是我们关于 Property 的第一个应 用,即对于输入或输出值进行范围限定。

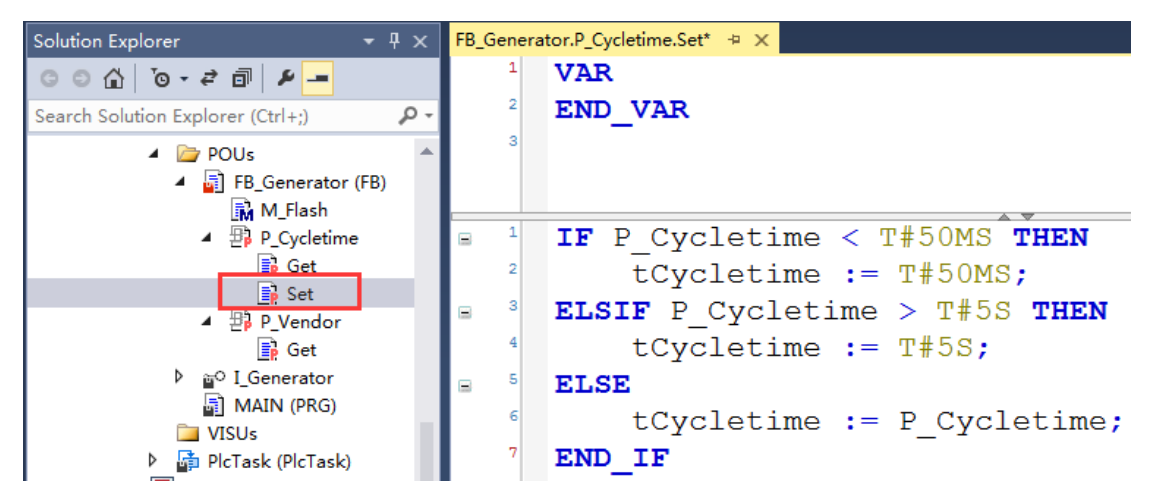

(13) 在 P\_Vendor 这个标签的 Get 里面编写代码。

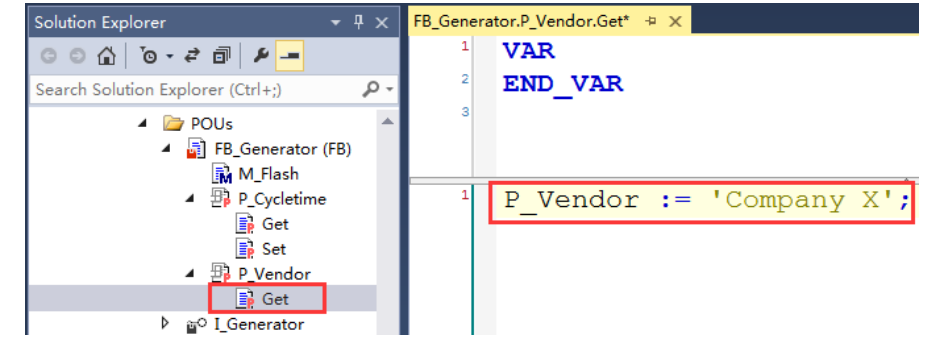

(14)这样一个简单的类就创建好了,里面包含 1 个 method 和 2 个 property。

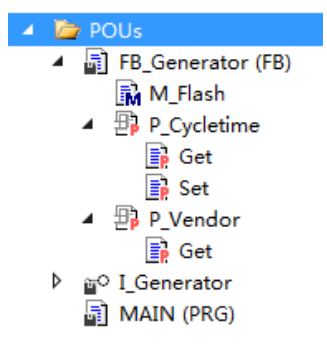

(15) 再创建一个 Function Block 用于扩展原有的功能, 命名 FB\_GeneratorEX, 勾选 Ectends, 点击旁边的小按钮

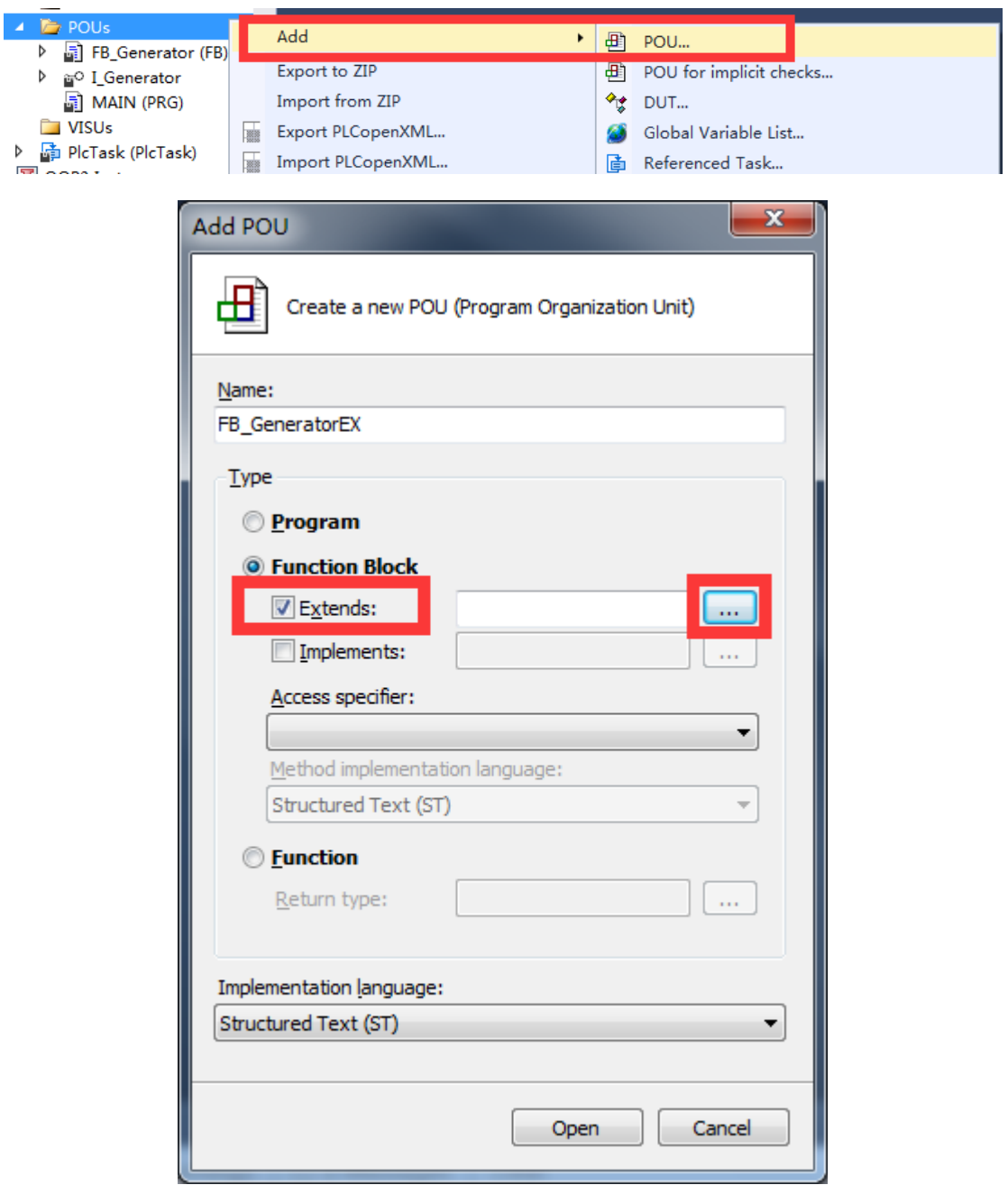

(16)选择建立好的 FB\_Generator 这个类作为继承对象。

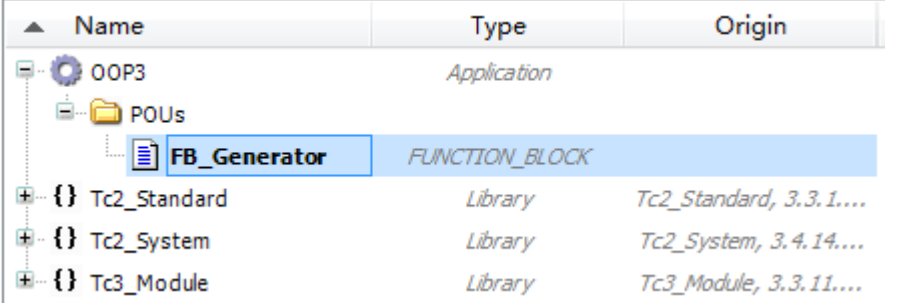

(17)选中后点击 OK 可以发现被扩展功能块名出现在 Extends 框中,点击 Open。

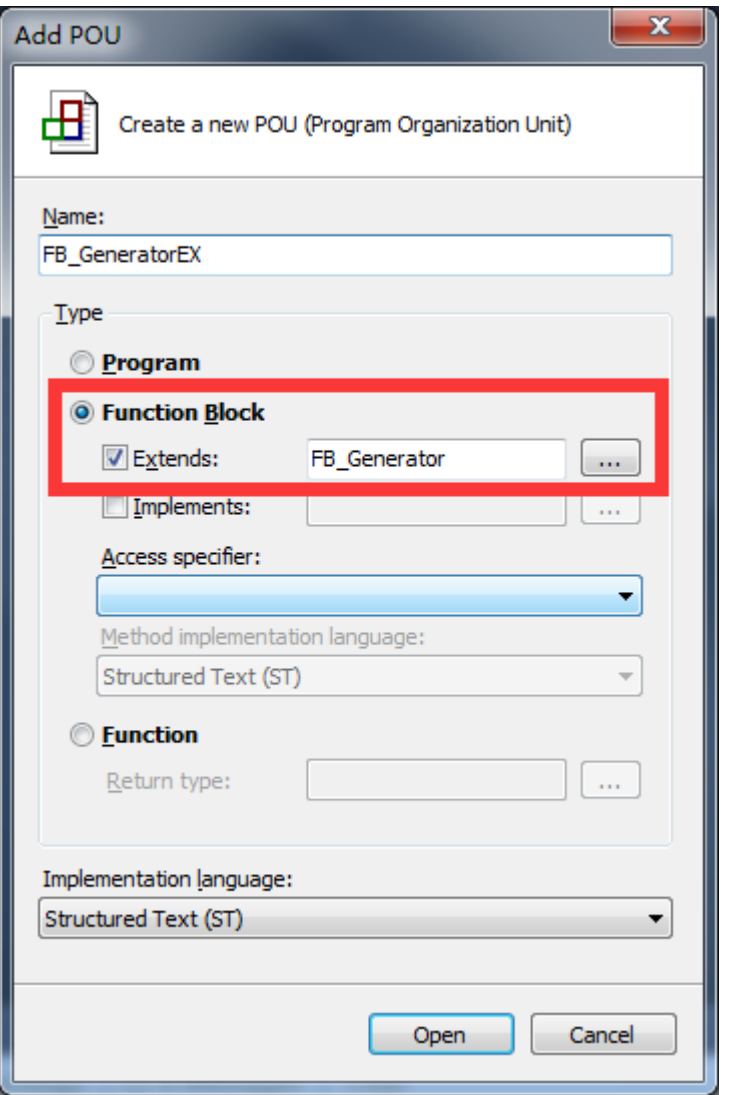

(18)功能块 FB\_GeneratorEX 已经继承了 FB\_Generator 所有变量,方法和属性, 我们可以对于 FB GeneratorEX 功能块进行添加新的方法和属性进行扩展, 当然 也可以对于所继承的原有的方法和属性进行重写,接下来就演示如何进行重写 右键 FB\_GeneratorEX 新建 Method。

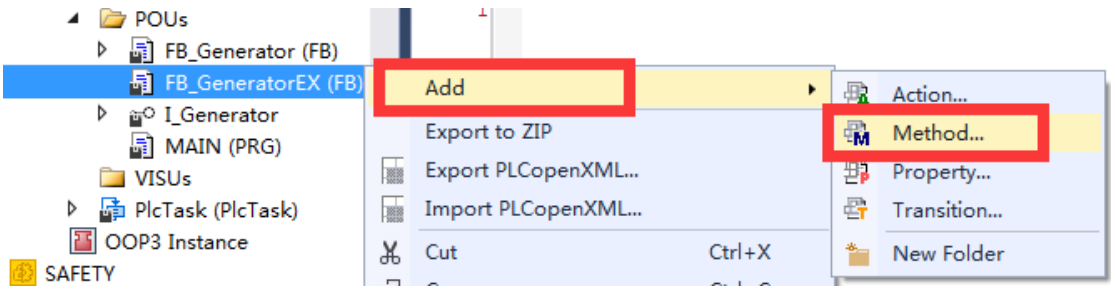

(19) 修改此 Method 名也为 M\_Flash, 返回类型它会默认 BOOL 且为灰色不可 修改。

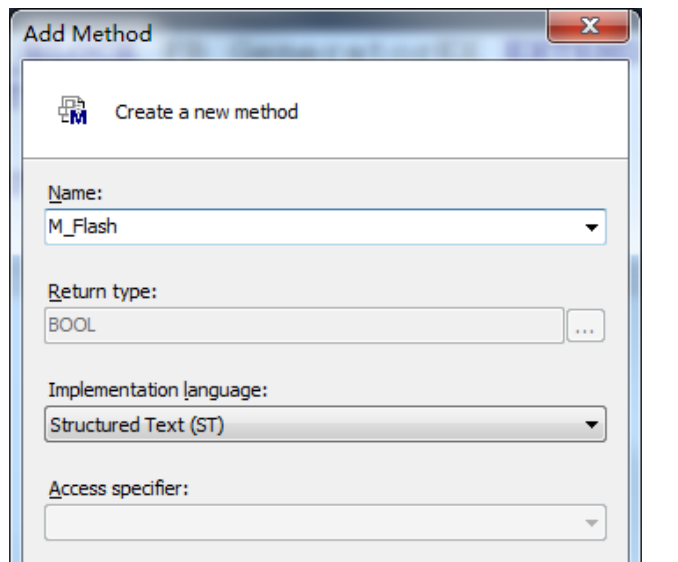

(20) 随后重写编写 Flash 代码, 实现的方法变为 1/3 为 true, 2/3 为 false。

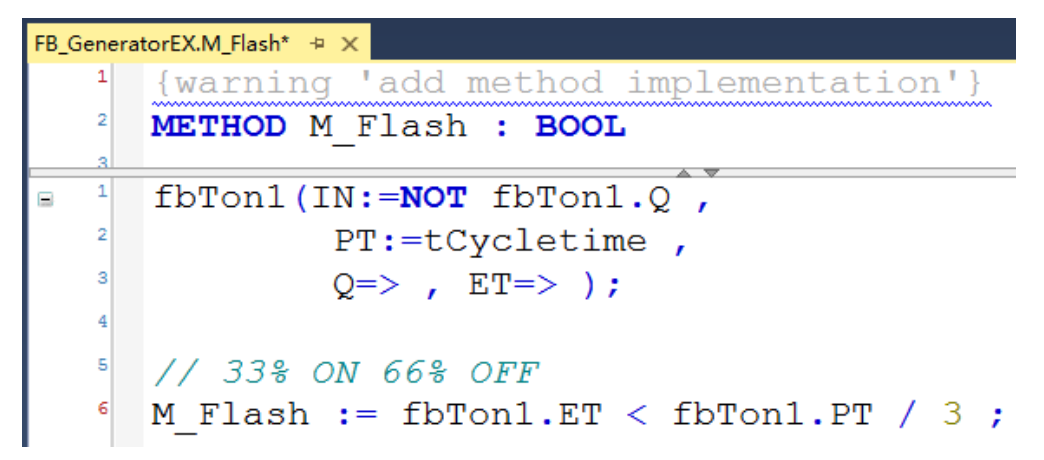

(21)再重写 vendor 这个属性,重写 vendor.get,其中使用到 super 可以直接访 问到被扩展功能块 FB\_Generator 中的 Vendor,并且使用 CONCAT 函数进行字符 串合并。

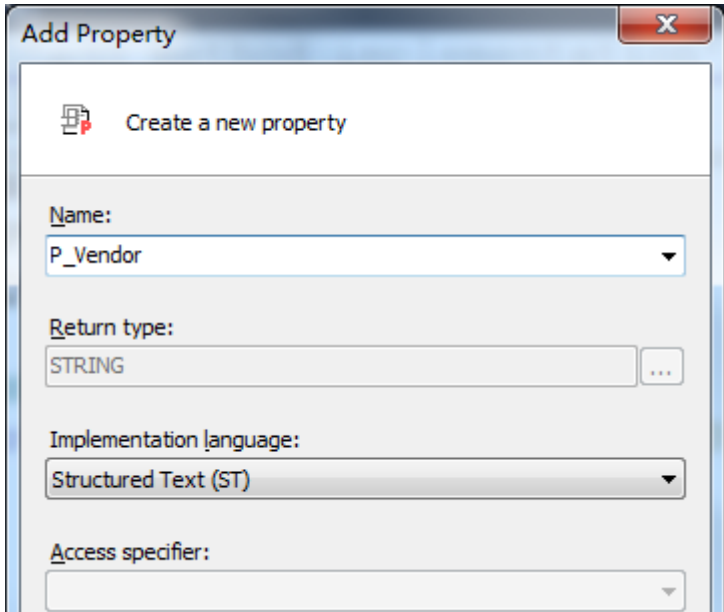

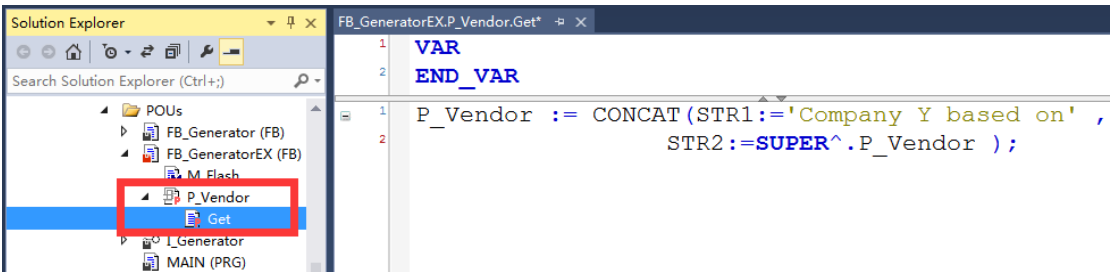

(22)在 MAIN 程序中对接口和功能块进行实例化,并且编写代码完成对两个功 能块的调用和切换

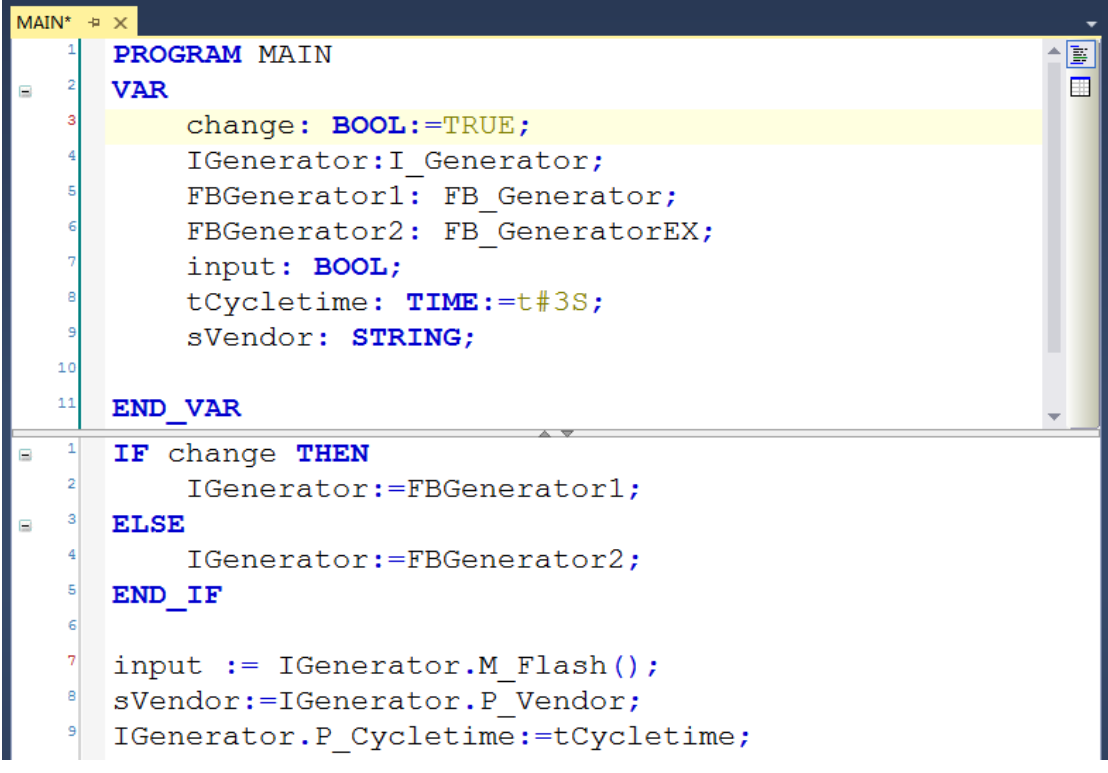

(23) Activate Configuration 之后, Login 并 Run。我们不难发现, 在 change 变量 为 TRUE 的状态下, 采用占空比为 50%的波形输出方式, sVendor 读到的字符串 为 Company X。

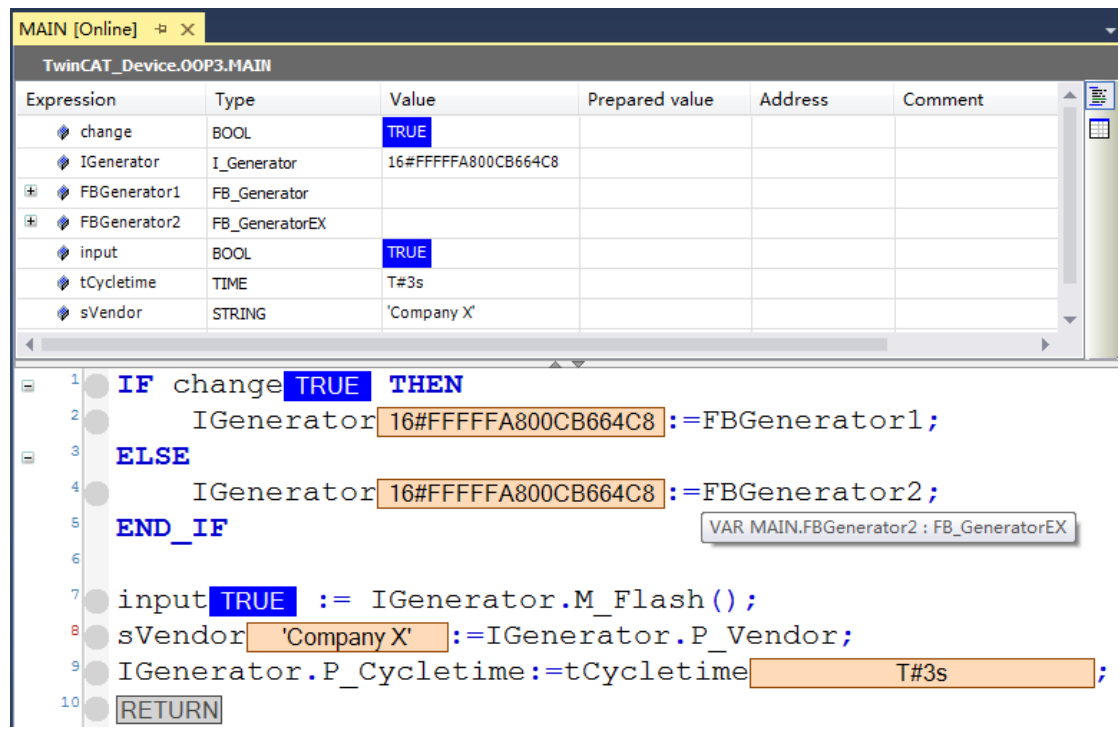

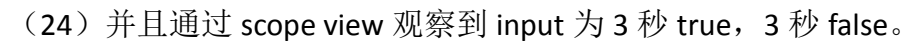

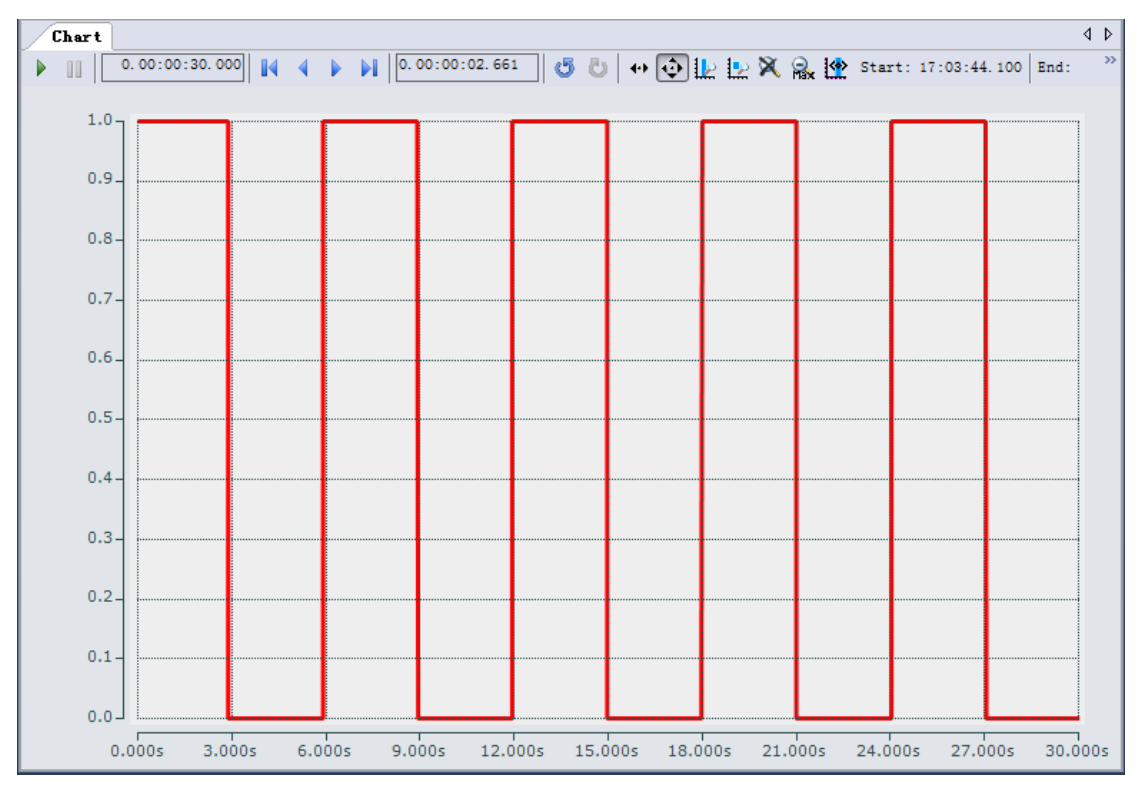

(25) 在 change 变量为 FALSE 的状态下, 采用占空比为 33.3%的波形输出方式, sVendor 读到的字符串为 Company Y based on Company X。

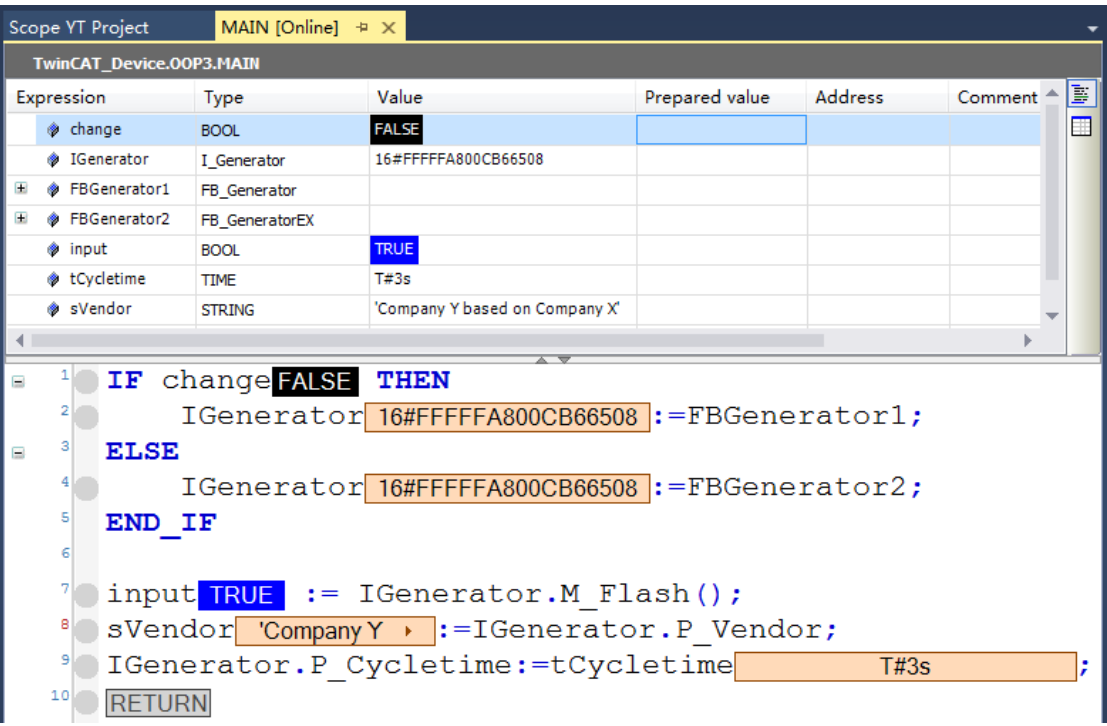

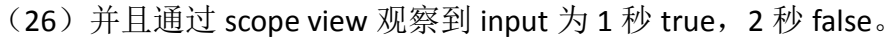

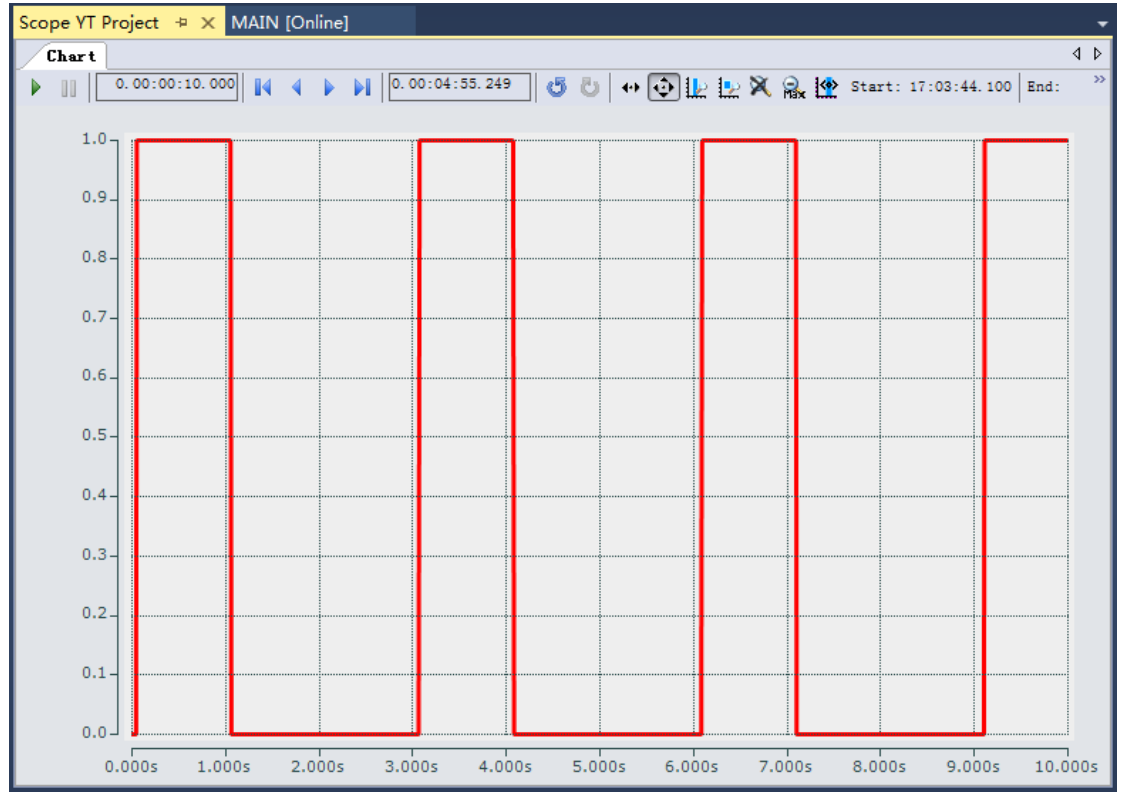

(27)单独说明一下 this 的用途。this 是指针关键词,可以指向当前功能块中所 有成员(变量,方法,属性)。

例如在 Function Block 和 Method 中同时声明 bool 型变量 bFlashVar, 那么单写 bFlashVar 表示的是 Method 中的变量, 而使用 THIS^.bFlashVar 表示的是 Function Block 中的变量。

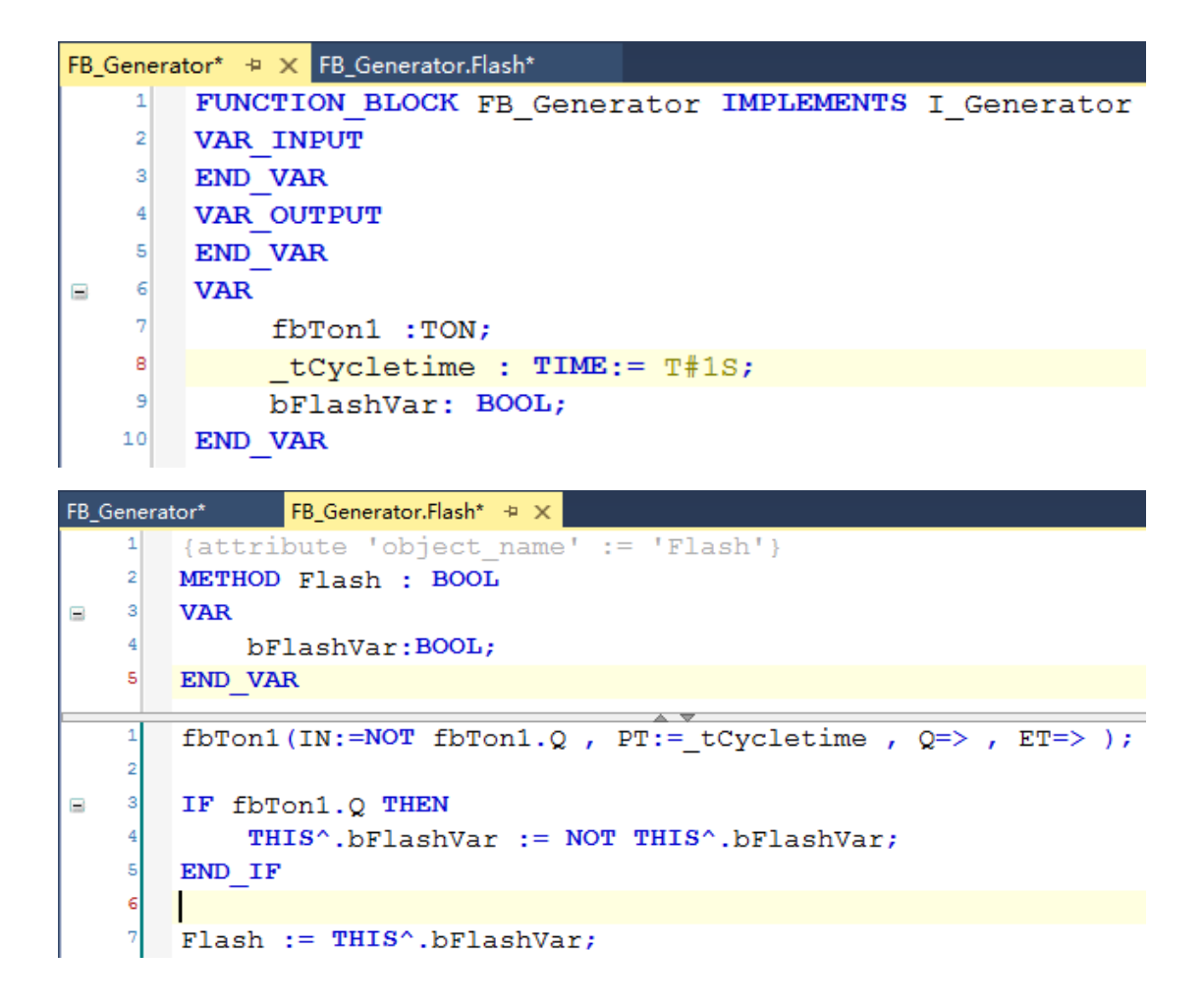

(28) 针对于 FB, method, property 在添加的时候都有 acess specifier (访问说 明符)的设置,下面就说明一下这些设置的含义。

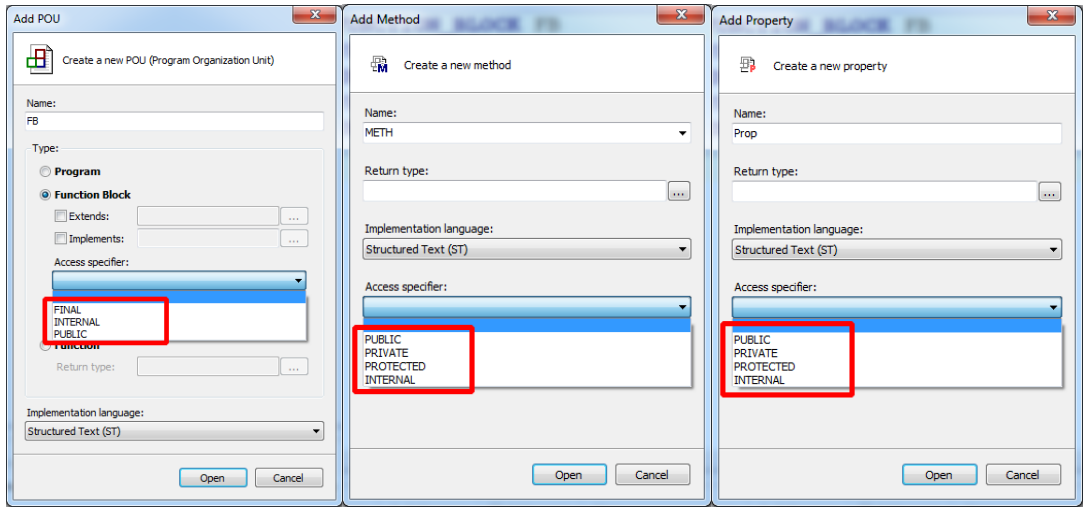

出现在 FB 中:

Internal:只允许当前项目命名空间才可以调用,也就是说一旦封装成库,外部 (MAIN)就无法调用此功能块

Final: 此功能块无法被扩展

出现在 method 和 property 中:

Private:只限于功能块这个命名空间才可以被互相调用或者嵌套,并且此方法或 者属性无法被继承到子类中

Protected:只限于功能块这个命名空间才可以被互相调用或者嵌套,此方法或者 属性可以被继承到子类中,但外部(MAIN)无法调用此方法或者属性

Internal:只允许当前项目命名空间才可以调用,也就是说一旦封装成库,外部 (MAIN)就无法调用此方法或属性

Final: 此方法或者属性不允许重写

德国倍福自动化有限公司各地办事处联系方式:

#### 宁波办事处

宁波市解放南路 9 号天元大厦2010室(315010) 电话: 0574-87203335 传真: 0574-87203336

#### 武汉办事处

武汉市武昌区中南路 7号中商广场写字楼 A座 1803 室 电话: 027-87711992/3/5 传真: 027-87711916

#### 杭州办事处

浙江省杭州市江干区钱江路1366号华润大厦A座1007室 电话: 0571-87652786-8008 传真: 0571-87652785

#### 合肥办事处

安徽省合肥市怀宁路 288 号置地广场 D座 606 室 电话: 0551-65543513-8001 传真: 0551-65543713

#### 无锡办事处

无锡市滨湖区梁溪路 51 号万达广场 A 区写字楼 2010 室(214062) 电话: 0510-85819306 传真: 0510-85809306

#### 南京办事处

南京市中山南路 49 号商茂世纪广场 22 楼 A4、A5 电话: 025-85862271/3 传真: 025-85862272

## 苏州办事处

苏州工业园区苏雅路 388 号新天翔广场 A 座 1207 室 电话: 0512-62852207 传真: 0512-62852156

#### 青岛办事处

青岛市郑州路 43 号橡胶谷 A 栋 349 室 电话: 0532-55663857/8-80 传真: 0532-55663857/8-85

#### 沈阳办事处

沈阳市沈河区惠工街 10 号卓越大厦 1803 号(110013) 电话: 024-22788896/98-0 传真: 024-22789845

#### 西安办事处

西安市南二环西段 88 号老三届世纪星大厦 16C 电话: 029-88499908 传真: 029-81773323

#### 天津办事处

天津市河东区六纬路 99 号津东大厦 B303 室 电话:暂无

# 郑州办事处

郑州市金水区经三路 68 号平安保险大厦 1311 室 电话: 0371-61732582 传真: 0371-61732580

#### 深圳办事处

深圳市福田区深南大道 6023 号创建大厦 2410 室(518040) 电话: 0755-23603232 传真: 0755-23603233

#### 长沙办事处

长沙市芙蓉区五一大道 766 号中天广场写字楼 9043A (410005) 电话: 0731-89608950 传真: 0731-89608951

# 重庆办事处

重庆市北部新区黄山大道中段三号水星科技大厦北翼 2-13 电话: 023-67398175 传真: 023-67398175-608 昆明办事处

昆明市北京路 155 号附 1 号红塔大厦 1202 室 电话: 0871-63550636 传真: 0871-63211889

# 上海( 中国区总部)

德国倍福自动化有限公司 上海市闸北区江场三路 163 号(市北工业园区)5 楼 电话: 021-66312666 传真: 021-66315696 邮编:200436

# 北京分公司

德国倍福自动化有限公司 北京市西城区西直门外大街 1 号西环广场 T3 写字楼 1801 - 1803 室 电话: 010-58301236/7 传真: 010-58301286 邮编:100044

# 广州分公司

德国倍福自动化有限公司 广州市天河区珠江新城珠江东路16号高德置地G2603室 电话: 020-38010300/1/2 传真: 020-38010303 邮编:510623

### 成都分公司

德国倍福自动化有限公司 成都市锦江区东御街18号 百扬大厦2305 房 电话: 028-86202581 传真: 028-86202582 邮编:610016

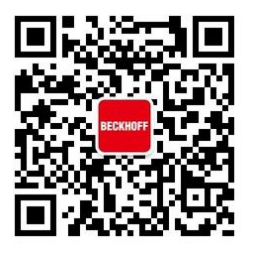

扫一扫,关注 倍福官方微信

技术服务热线:400-820-7388 倍福中文官网: http://www.beckhoff.com.cn/ 技术资料下载: ftp://ftp.beckhoff.com.cn 倍福虚拟学院: http://tr.beckhoff.com.cn/

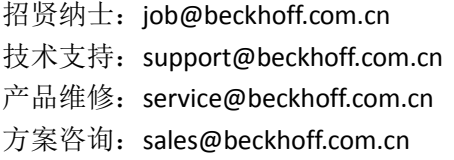